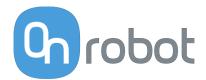

# **USER MANUAL**

FOR UR ROBOTS

v1.17.0

**Original Instructions** 

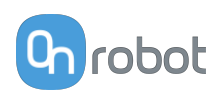

# Contents

| 1. Introduction                        | 5  |
|----------------------------------------|----|
| 1.1. Important Safety Notice           | 5  |
| 1.2. Scope of the Manual               | 5  |
| 1.2.1. RG2                             | 5  |
| 1.2.2. Software and Firmware           | 5  |
| 1.2.2.1. URCap Software                | 5  |
| 1.2.2.2. Compute Box Software          | 5  |
| 1.3. Naming Convention                 | 6  |
| 1.3.1. Compute Box/Eye Box             | 6  |
| 1.3.2. RG2/RG6                         | 6  |
| 1.4. Copyright                         | 6  |
| 2. Safety                              | 7  |
| 2.1. Intended Use                      | 7  |
| 2.2. General Safety Instructions       | 7  |
| 2.3. Risk Assessment                   | 9  |
| 2.4. Environmental Safety              | 9  |
| 2.5. PLd CAT3 Safety Function          | 10 |
| 3. Operation Mode(s)                   | 12 |
| 3.1. Operation via Compute Box         | 12 |
| 3.2. Operation via UR's Tool Connector | 12 |
| 4. HW Installation                     | 13 |
| 4.1. Robot Mount                       | 13 |
| 4.1.1. Quick Changer Mounting          | 13 |
| 4.1.1.1. Quick Changer - Robot Side    | 13 |
| 4.1.1.2. RG2                           | 13 |
| 4.1.2. Tools                           | 14 |
| 4.1.2.1. RG2                           | 14 |
| 4.2. Compute Box Mount                 | 15 |
| 4.2.1. Optional - Clip-on Bracket      | 15 |
| 4.3. Wiring via Tool Connector         | 15 |
| 5. SW Installation                     | 17 |
| 5.1. Robot Software Setup              | 17 |
| 5.1.1. Install URCap                   | 17 |
| 5.1.2. Uninstall Software              | 18 |
| 5.1.3. URCap Setup                     | 19 |
| 5.1.3.1. Device Info                   | 19 |
| 5.1.3.2. Setup Tool Connector          | 23 |
| 5.1.3.3. RG2/6                         | 24 |

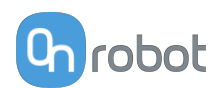

| 6. Operation                                       |    |
|----------------------------------------------------|----|
| 6.1. URCap Commands                                |    |
| 6.1.1. RG2/6                                       |    |
| 6.2. URCap Toolbar                                 |    |
| 6.2.1. RG2 / RG6                                   |    |
| 6.3. URScript Commands                             | 34 |
| 6.3.1. RG2/RG6                                     |    |
| 6.4. Feedback Variables                            |    |
| 6.4.1. RG2 / RG6                                   | 35 |
| 7. Additional Software Options                     | 37 |
| 7.1. Compute Box/Eye Box                           | 37 |
| 7.1.1. Web Client                                  |    |
| 7.1.2. Web Client: Devices Menu                    | 39 |
| 7.1.2.1. RG2/6                                     |    |
| 7.1.3. Web Client: Configuration Menu              |    |
| 7.1.4. Web Client: Update Menu                     | 42 |
| 7.1.5. Web Client: TCP/CoG                         |    |
| 7.1.6. Web Client: Account Settings                |    |
| 8. Hardware Specification                          |    |
| 8.1. Technical Sheets                              |    |
| 8.1.1. Quick Changers                              |    |
| 8.1.2. RG2                                         |    |
| 8.1.3. Compute Box                                 |    |
| 8.1.3.1. With 1.5A Wall Adapter (36W)              |    |
| 8.1.3.2. With 6.25A Wall Adapter (150W)            |    |
| 8.1.3.3. Compute Box I/O interface                 |    |
| 8.2. Mechanical Drawings                           | 57 |
| 8.2.1. Mountings                                   | 57 |
| 8.2.1.1. Quick Changer - Robot Side                | 57 |
| 8.2.1.2. Quick Changer for I/O - Robot Side        | 58 |
| 8.2.2. Tools                                       | 59 |
| 8.2.2.1. RG2                                       | 59 |
| 8.2.2.2. Compute Box                               | 60 |
| 8.3. TCP, CoG                                      |    |
| 8.3.1. RG2                                         | 61 |
| 9. Maintenance                                     |    |
| 9.1. RG2/6                                         |    |
| 10. Troubleshooting                                |    |
| 10.1. Robot Has Not Obtained an IP Address         | 63 |
| 10.2. Changing the DIP Switch Does Not Take Effect |    |

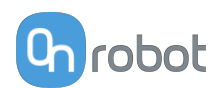

| 10.3. URCap Operation                           | 63 |
|-------------------------------------------------|----|
| 10.4. Tool Functions Are Not Available          | 63 |
| 10.5. RG2/RG6 Error Codes                       | 64 |
| 10.5.1. The S1 Safety Switch Has Been Pushed    | 64 |
| 10.5.2. The S1 Safety Switch Has Been Triggered | 64 |
| 10.5.3. The S2 Safety Switch Has Been Pushed    | 64 |
| 10.5.4. The S2 Safety Switch Has Been Triggered | 64 |
| 10.5.5. Safety DC Error                         | 65 |
| 11. Warranties                                  | 66 |
| 11.1. Patents                                   | 66 |
| 11.2. Product Warranty                          | 66 |
| 11.3. Disclaimer                                | 66 |
| 12. Certifications                              | 67 |
| 12.1. Manufacturer Test Certificate             | 68 |
| 12.2. EMC                                       | 69 |
| 12.3. RG2 / RG6 - Safety                        | 70 |
| 12.4. Declaration of Incorporation              | 71 |
| 12.4.1. RG2                                     | 71 |

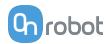

# **1. Introduction**

### **1.1. Important Safety Notice**

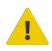

#### DANGER:

You must read, understand, and follow all safety information in this manual, and the robot manual and all associated equipment before initiating robot motion. Failure to comply with safety information could result in serious injury or death.

### **1.2. Scope of the Manual**

The manual covers the following OnRobot products and their components:

#### 1.2.1. RG2

| Tool | Version |
|------|---------|
| RG2  | v2      |

#### 1.2.2. Software and Firmware

#### 1.2.2.1. URCap Software

The manual covers the following software versions:

| Software | Version |
|----------|---------|
| URCap    | v5.17.0 |

#### 1.2.2.2. Compute Box Software

The manual covers the following Compute Box software version:

| Software    | Version |  |
|-------------|---------|--|
| Compute Box | v5.17.0 |  |

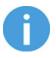

#### NOTE:

When the used Compute Box has lower software/firmware version, update the Compute Box. For detailed instructions, see **7.1.4. Web Client: Update Menu**.

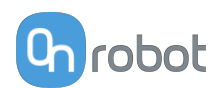

### **1.3. Naming Convention**

#### **1.3.1. Compute Box/Eye Box**

Eye Box and Compute Box are used interchangeably.

#### 1.3.2. RG2/RG6

The RG2 and RG6 names as model variants are used separately or together as RG2/6 if the information is relevant for both variants.

### 1.4. Copyright

The information contained herein is property of OnRobot A/S and shall not be reproduced in whole or in part without prior written approval of OnRobot A/S. The information herein is subject to change without notice and should not be construed as a commitment by OnRobot A/S. This manual is periodically reviewed and revised.

OnRobot A/S assumes no responsibility for any errors or omissions in this document.

Copyright © 2015–2022 by OnRobot A/S.

The OnRobot A/S logo is trademark of OnRobot A/S.

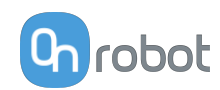

### 2. Safety

The robot integrators are responsible for ensuring that the applicable safety laws and regulations in the country concerned are observed and that any significant hazards in the complete robot application are eliminated. This includes, but is not limited to:

- Performing a risk assessment for the complete robot system
- Interfacing other machines and additional safety devices if defined by the risk assessment
- Setting up the appropriate safety settings in the robot software
- Ensuring that the user will not modify any safety measures
- Validating that the total robot system is designed and installed correctly
- Specifying instructions for use
- Marking the robot installation with relevant signs and contact information of the integrator
- Collecting all documentation in a technical file; including the risk assessment and this manual

### 2.1. Intended Use

OnRobot tools and accessories are intended to be used on collaborative robots and light industrial robots with different payloads depending on the end-of-arm tooling specifications. OnRobot tools and accessories are normally used in pick-and-place, palletizing, machine tending, assembly, quality testing and inspection and surface finishing applications.

The end-of-arm tooling and the accessories should only operate under conditions noted in **8.1. Technical Sheets** section.

Any use or application deviating from intended use is deemed to be impermissible misuse. This includes, but is not limited to:

- Use in potentially explosive atmospheres
- Use in medical and life critical applications
- Use before performing a risk assessment
- Use outside the permissible operational conditions and specifications
- Use close to a human's head, face and eye area
- Use as a climbing aid

### 2.2. General Safety Instructions

Generally, all national regulations, legislations and laws in the country of installation must be observed. Integration and use of the product must be done in compliance with precautions in this manual. Particular attention must be paid to the following warnings:

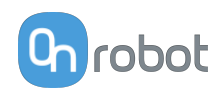

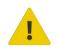

#### DANGER:

You must read, understand, and follow all safety information in this manual, and the robot manual and all associated equipment before initiating robot motion. Failure to comply with safety information could result in death or serious injury.

The information in this manual does not cover designing, installing, and operating a complete robot application, nor does it cover other peripheral equipment that can influence the safety of the complete system. The complete system must be designed and installed in accordance with the safety requirements set forth in the standards and regulations of the country where the robot is installed.

Any safety information provided in this manual must not be construed as a warranty, by OnRobot A/S, that the robot application will not cause injury or damage, even if robot application complies with all safety instructions.

OnRobot A/S disclaims any and all liability if any of OnRobot tools tooling are damaged, changed or modified in any way. OnRobot A/S cannot be held responsible for any damages caused to any of OnRobot tools tooling, the robot, or any other equipment due to programming errors or malfunctioning of any of OnRobot tools.

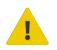

#### WARNING:

OnRobot tools are not allowed to be exposed to condensing conditions when power is on or when connected to a robot. If condensing conditions appear during transport or storage, the product must be placed between 20 and 40 Celsius degrees for 24 hours before power is applied or before connected to a robot.

It is recommended that OnRobot tools are integrated in compliance with the following guides and standards:

- ISO 10218-2
- ISO 12100
- ISO/TR 20218-1
- ISO/TS 15066

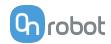

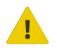

#### WARNING:

- The tools have to be properly secured before operating the robot.
- Keep fingers, clothes and hair away from the tool while the power is on.
- Always use protective glasses when working with sharp objects.

• Always ensure complete shutdown of the robot when working on the system for maintenance or inspection.

- Do not use the tools on people or animals.
- Do not perform any modification to the tooling.

• If the robot supports a bounded workspace/ speed/ force limit, make sure to use those features.

• Select robot trajectories that minimize risks of internal clamping between robot joints and tooling.

### 2.3. Risk Assessment

The robot integrator must perform a risk assessment on the complete robot application. OnRobot tools are only components in a robot application and therefore they can be only safely operated if the integrator has considered the safety aspects of the whole application. OnRobot tools are designed with relatively smooth and round design with a limited amount of sharp edges and pinch points

In collaborative applications, the trajectory of the robot can play a significant safety role. The integrator must consider the angle of contact with a human body, e.g. orientate OnRobot tools and workpieces so that the contact surface in the direction of movement is as large as possible. It is recommended that the tool connectors are pointed in the direction opposite to the movement.

OnRobot A/S have identified the potential hazards listed below as significant hazards that must be considered by the integrator:

- Objects flying from OnRobot tools due to loss of grip
- Objects falling down from OnRobot tools due to loss of grip
- Injuries due to collisions between humans and workpieces, OnRobot tools tooling, robot or other obstacles
- Consequences due to loosen of bolts
- · Consequences if OnRobot tools cable gets stuck to something
- · Workpiece itself represents a hazard

### 2.4. Environmental Safety

OnRobot A/S products must be disposed of in accordance with the applicable national laws, regulations and standards.

The product is produced with restricted use of hazardous substances to protect the environment; as defined by the EU RoHS Directive 2011/65/EU. These substances include mercury, cadmium, lead, chromium VI, polybrominated biphenyls and polybrominated diphenyl ethers.

Observe national **registration** requirements for importers according to EU WEEE Directive 2012/19/EU.

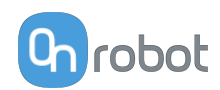

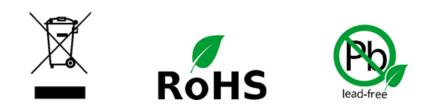

### 2.5. PLd CAT3 Safety Function

A safety-rated function has been designed as two buttons at the two arms of the product, conforming to ISO 13849-1 PLd CAT3.

This Safety Function has a max response time of 100 ms and a MTTF of 2883 years.

The behavior of the safety system is described below:

If something activates the two Safety Buttons, see picture below, the safety control system stops motion of the two arms of the product. Motion is then prevented as long as one or both of the two buttons are activated.

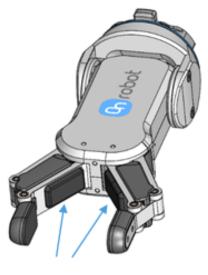

PLd CAT3 Safety Buttons

If this happens while running the robot program, the following popup dialog will be shown.

| OnRobot - RG St      | atus error         |
|----------------------|--------------------|
| The S1 Safety Switch | h has been pushed. |
| Stop Program         | Continue           |

When any of the buttons in this dialog is pressed , the safety system will show the following popup dialog.

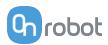

| OnRobot - RG St          | atus error      |          |
|--------------------------|-----------------|----------|
| The S1 Safety Switch has | already been tr | iggered. |
| Stop Program             | Continue        |          |

When any of the buttons in this dialog is pressed, the robot will be unlocked.

To reinitialize the gripper, open the toolbar and press the **second** icon. Then, robot program can be re-started.

| Run Program installation Move VO Log  | PROGRAM <b><unnamed>*</unnamed></b><br>INSTALLATION <b>default*</b> | Image: New         Open         Save  |            |
|---------------------------------------|---------------------------------------------------------------------|---------------------------------------|------------|
| Program                               | Variables                                                           | G 🕽                                   |            |
| <unnamed>*</unnamed>                  |                                                                     | OnRobot RC<br>Current width = 46.4 mm | 5          |
| Load Program                          |                                                                     | Force 20 N                            |            |
| Status<br>Paused                      |                                                                     |                                       |            |
| rauseu                                |                                                                     |                                       |            |
|                                       |                                                                     |                                       |            |
| Robot Age                             |                                                                     |                                       |            |
|                                       |                                                                     |                                       |            |
| Days Hours Minutes Seconds 0 02 05 21 |                                                                     |                                       |            |
| 0 02 05 21                            |                                                                     |                                       |            |
|                                       | Show Waypoints                                                      |                                       |            |
| Power off Sper                        | ed 100%                                                             |                                       | Simulation |

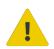

#### CAUTION:

Before pressing the button always make sure that no part will be dropped due to the loss of gripper power. If Dual Quick Changer is used it will cycle the power for both sides.

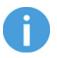

#### NOTE:

If the robot program is started and one of the safety switches has been previously pressed, the second popup will appear. The process to unlock the gripper is the same.

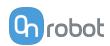

### 3. Operation Mode(s)

This document covers installation and operation for both:

- UR CB3 series robot controllers
- and UR e-Series robot controllers.

Since the two controllers have similar installation and operation screens in these cases only the e-Series screens are shown. Where the two requires different steps or screens it is highlighted and referred as:

- CB3 series
- e-Series.

### 3.1. Operation via Compute Box

The product(s) could be used on both UR series via Compute Box, which works with all products and product combinations. Differnet modes of operation require the same installation/operation steps. Where the via Compute Box mode requires different steps, it is highlighted and referred as via Compute Box.

### 3.2. Operation via UR's Tool Connector

The product(s) could be used on both UR series via UR's Tool Connector, which works with the following products:

- 2FG7 or
- 2FGP20 or
- 3FG15 (Only on e-Series) or
- MG10 <sup>(1)</sup> or
- RG2<sup>(2)</sup> or
- RG6 <sup>(2)</sup> or
- SG or
- VG10 or
- VGC10

Different modes of operation require the same installation/operation steps. Where the via Tool Connector mode requires different steps, it is highlighted and referred as via Tool Connector.

(1) When you use the CB3 tool connector, the following limitations apply to the MG10:

- The Smart grip feature is not available
- The Set finger offset feature is not available

(2) When you use the CB3 tool connector, the following limitations apply to the RG2 and RG6:

- The shown value of the read width (used as Current width and rg\_Width) could be up to +/- 1 mm of the actual value. However, the repetition accuracy is still as specified.
- The Set finger offset feature is not available. The zero reference is set with the standard fingertips placed on the inner side.

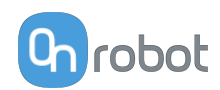

# 4. HW Installation

### **4.1. Robot Mount**

#### 4.1.1. Quick Changer Mounting

4.1.1.1. Quick Changer - Robot Side

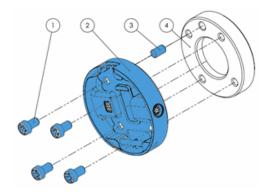

#### **Quick Changer - Robot Side**

- 1. M6x8mm (ISO14580 8.8)
- 2. Quick Changer (ISO 9409-1-50-4-M6)
- 3. Dowel pin Ø6x10 (ISO2338 h8)
- 4. Adapter/ Robot tool flange (ISO 9409-1-50-4-M6)

Use 10 Nm tightening torque.

#### 4.1.1.2. RG2

| ΤοοΙ | QC-R v2      | QC-R v2-4.5 A |
|------|--------------|---------------|
| RG2  | $\checkmark$ | ~             |

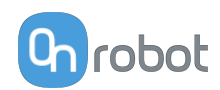

#### 4.1.2. Tools

#### 4.1.2.1. RG2

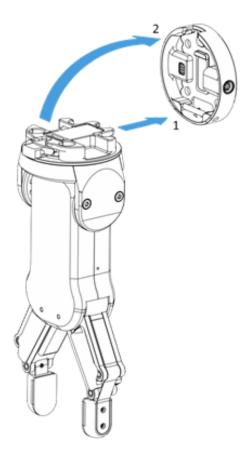

### Step 1:

Move the tool close to the Quick Changer as illustrated.

The hook mechanism (rod and hook tongue) will keep the lower part locked once mounted.

#### Step 2:

Flip the tool until it is fully mated, and you hear a clicking sound.

To unmount the tool, press the aluminum button on the Quick Changer and repeat the steps in the reverse order.

To change the relative angle of the gripper to the Quick Changer:

- first remove the four M4x6 screws
- tilt the gripper between -90° and 90°
- then put the four M4x6 screws back and use 3.5 Nm tightening torque to fix it.

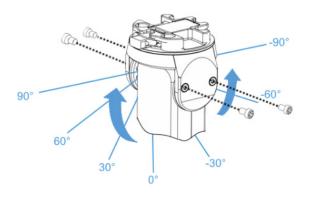

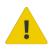

#### WARNING:

Never use the device while any of the four M4x6 screws are removed.

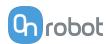

### **4.2. Compute Box Mount**

### 4.2.1. Optional - Clip-on Bracket

Optionally, fix the Compute Box to a surface using the provided Clip-on Brackets (included only from 17th December 2020).

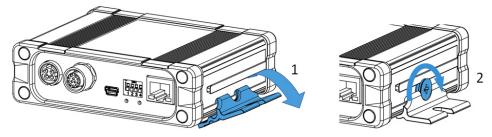

Do the following on both sides of the Compute Box:

- 1. Hook the Clip-on Bracket to the rail on the side of the Compute Box and then flip it down.
- 2. Fasten the Clip-on Bracket with the plastic srew.

### 4.3. Wiring via Tool Connector

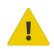

#### DANGER:

Use only original OnRobot tool data cables.

The following devices are supported in the operation mode via tool connector:

- 2FG7
- 2FGP20
- 3FG15 (Only for e-Series)
- MG10
- RG2 / RG6
- SG
- VG10 / VGC10

#### **For e-Series**

Connect the Quick Changer to the UR's tool connector.

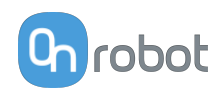

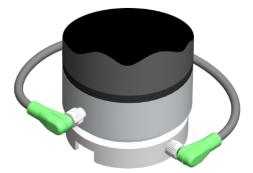

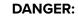

Never connect the Quick Changer for I/O to an e-Series UR robot's Tool Connector.

#### NOTE:

VG10 / VGC10 can only be attached when the UR controller is started (not in IDLE mode) and no program is running or completely powered off.

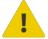

#### **CAUTION:**

Dual Quick Changer cannot be connected to the Tool Connector, it must be used via Compute Box.

#### For CB3

Connect the Quick Changer for I/O to the UR's tool connector.

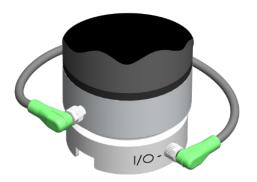

#### DANGER:

Never connect the Quick Changer or Dual Quick Changer to a CB3 UR robot's tool connector.

Wiring via Tool Connector is finished.

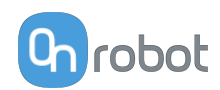

## **5. SW Installation**

### 5.1. Robot Software Setup

### 5.1.1. Install URCap

#### UR CB3

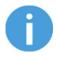

#### NOTE:

The minimum UR PolyScope version is **3.11**. Please remove all previous OnRobot URCap version(s) before the installation. The controller version must be CB3.1.

For the HEX-E/H QC products the **3.12** is not recommended.

1. Insert the OnRobot USB drive in the USB slot on the right side of the Teach Pendant.

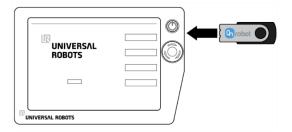

- 2. Select the **Setup Robot** option from the main menu, then the **URCaps** option.
- Tap on the + sign to browse for the OnRobot URCap file. It can be found in the subdisk/UR/URCAP folder. Tap on Open.

#### UR e-Series

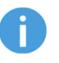

#### NOTE:

The minimum UR PolyScope version is **5.5**. Please remove all previous OnRobot URCap version(s) before the installation.

For the HEX-E/H QC products the **5.6** is not recommended, instead please use the **5.7**.

 Insert the OnRobot USB drive in the USB slot on the top right side of the Teach Pendant.

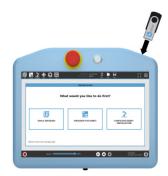

- 2. Then tap on the menu (top right corner of the screen), then from the **System** section tap on the **URCaps** menu.
- 3. Tap on the + sign to browse for the OnRobot URCap file. It can be found in the
  - usbdisk/UR/URCAP folder. Tap on Open.

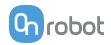

4. The system needs to be restarted for the changes to take effect. Tap on the Restart button and then wait for the system to be restarted.

|                  | Setup Robot                                                                                                    | ( |
|------------------|----------------------------------------------------------------------------------------------------|---|
| Initialize Robot | URCaps<br>Active UBCaps                                                                                                    |   |
| Calibrate Screen | S Castobot                                                                                                    |   |
| URCaps           |                                                                                                    |   |
| Neiwork          | URCap information                                                                                                    |   |
| Language         | URCap name: OnRobot<br>Version: 5.0.0<br>Developer: OnRobot A/S                                                                                                    |   |
| Set Password     | Contact Info: support@onrobot.com<br>Description: OnRobot URCap Package for all products<br>Copyright: (C) 2018 OnRobot A/S All Rights Reserved                      | - |
| Time             | License Type: Proprietary license<br>License:<br>Copyright (c) 2019, OnRobot A/S                                                                                     |   |
| Update           | All rights reserved.<br>Redistribution and use in source and binary forms, with or without<br>modification, are permitted provided that the following conditions are |   |
| Back             | - O Rest                                                                                                    |   |

5. Initialize the robot.

4. Then the system needs to be restarted for the changes to take effect. Tap on the Restart button and then wait for the system to be restarted.

|       |                       |                                                                                                    | Settings                                                              |                 |         |
|-------|-----------------------|----------------------------------------------------------------------------------------------------|-----------------------------------------------------------------------|-----------------|---------|
| > Pri | eferences             | Active URCaps                                                                                                    |                                                                       | Inactive URCaps |         |
| > Pa  | ssword                | OnRobot                                                                                                    |                                                                       | Remote TCP      |         |
| v sy  |                       |                                                                                                    |                                                                       |                 |         |
|       | URCaps                |                                                                                                    |                                                                       |                 |         |
|       | Robot<br>Registration |                                                                                                    |                                                                       |                 |         |
|       | Remote<br>Control     |                                                                                                    |                                                                       |                 |         |
|       | Network               | URCap Information                                                                                                    |                                                                       |                 |         |
| l     | Update                | URCap same OrRabet<br>Version 5.0.0<br>Developer: OnRobot A/S<br>Description: OnRobot A/S<br>Description: OnRobot URCa<br>Copyright (C) 2018 OnRobo<br>License: Type: Proprisitary in<br>License:<br>Copyright (c) 2018. OrRobot A<br>All rights reserved. | p Fackage for all products<br>A/G All Rights Reserved<br>annei<br>A/S |                 |         |
|       |                       | Redistribution and use in source                                                                                                    | ce and binary forms with cr with                                      | n.t.            |         |
|       | Exit                  | + -                                                                                                    |                                                                       |                 | Restart |

5. Initialize the robot.

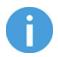

#### NOTE:

For more information on the URCap installation please refer to UR documentation.

#### 5.1.2. Uninstall Software

#### **UR CB3**

- 1. Select the Setup Robot option from the main menu, then the URCaps option.
- 2. Select the OnRobot URCap file.
- 3. Tap on the sign.
- the changes to take effect. Tap on the Restart button and then wait for the system to be restarted.

|                  | Setup Robot                                                                                                    |
|------------------|----------------------------------------------------------------------------------------------------|
| Initialize Robot | URCaps<br>Active UBCaps                                                                                                    |
| Calibrate Screen | Onflobot                                                                                                    |
| URCaps           |                                                                                                    |
| Network          | URCap Information                                                                                                    |
| Language         | URCap name: OnRobot<br>Version: 5.0.0<br>Developer: OnRobot A/S                                                                                                    |
| Set Password     | Contact Info: support@onrobot.com<br>Description: OnRobot URCap Package for all products<br>Copyright: (C) 2018 OnRobot A/S All Rights Reserved                               |
| Time             | License Type: Proprietary license<br>License:<br>Copyright (c) 2019, OnRobot A/S<br>All rights reserved.                                                                      |
| Update           | All rights reserved.<br>Redistribution and use in source and binary forms, with or without<br>modification, are permitted provided that the following conditions are<br>well. |
| Back             | - O Restar                                                                                                    |

#### **UR e-Series**

- 1. Tap on the 🔳 menu (top right corner of the screen), then from the System section tap on the URCaps menu.
- 2. Select the OnRobot URCap file.
- 3. Tap on the sign.
- 4. Then the system needs to be restarted for 4. Then the system needs to be restarted for the changes to take effect. Tap on the Restart button and then wait for the system to be restarted.

|                      |                                                                                                    | Settings          |         |
|----------------------|----------------------------------------------------------------------------------------------------|-------------------|---------|
| > Preferences        | Active URCeps                                                                                                    | Inactive URCaps   |         |
| > Password           | OnRobot                                                                                                    | Remote TCP        |         |
| V System             |                                                                                                    |                   |         |
| URCaps               |                                                                                                    |                   |         |
| Robot<br>Registratio |                                                                                                    |                   |         |
| Remote<br>Control    |                                                                                                    |                   |         |
| Network              | URCap Information                                                                                                    |                   |         |
| Update               | UR.cog passe OrRoot<br>Versions 50.0<br>Developer: Othebat Art<br>Contact Info support@ourbot.com<br>Description: OnFobot URCap Fackape for all p<br>Copyright (c) 2018 OnRoot Art All All Allshis Re<br>License<br>Type: Propristary License<br>License<br>Copyright (c) 2018. OnRoot Arts<br>All English entropy. | roducts<br>erved  |         |
|                      | Redistribution and use in source and binary form                                                                                                    | e with cr without |         |
| Exit                 | + -                                                                                                    |                   | Restart |

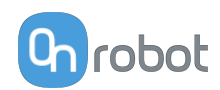

5. Initialize the robot.

5.1.3. URCap Setup

#### UR CB3

Select the **Installation** tab, then select **OnRobot Setup**. The following screen is shown:

| Program Installation Move VO Log<br>TCP configuration OnRobot Setup<br>Mounting<br>VO Setup | . 🕜                               |  |  |  |  |  |  |  |
|---------------------------------------------------------------------------------------------|-----------------------------------|--|--|--|--|--|--|--|
| TCP Configuration OnRobot Setup OnRobot Setup                                               | Program Installation Move I/O Log |  |  |  |  |  |  |  |
| I/O Setup                                                                                   | robot                             |  |  |  |  |  |  |  |
|                                                                                             |                                   |  |  |  |  |  |  |  |
| Safety                                                                                      |                                   |  |  |  |  |  |  |  |
| Variables Detected device(s)                                                                |                                   |  |  |  |  |  |  |  |
| MODBUS                                                                                      |                                   |  |  |  |  |  |  |  |
| Features                                                                                    |                                   |  |  |  |  |  |  |  |
| Base D                                                                                      |                                   |  |  |  |  |  |  |  |
| Smooth Transition TCP                                                                       |                                   |  |  |  |  |  |  |  |
| Conveyor Tracking Automatic overwrite of the robot TCP                                      |                                   |  |  |  |  |  |  |  |
| EtherNet/IP                                                                                 |                                   |  |  |  |  |  |  |  |
| PROFINET                                                                                    |                                   |  |  |  |  |  |  |  |
| OnRobot Setup                                                                               |                                   |  |  |  |  |  |  |  |
| Default Program                                                                             |                                   |  |  |  |  |  |  |  |
|                                                                                             |                                   |  |  |  |  |  |  |  |

5. Initialize the robot.

#### UR e-Series

Tap on the **Installation** tab in the top menu. Then tap on the **URCaps**.

|                  | HAN DE PROCEASM «LIPTROPIECS» 📴 📑 🖬       | R.      | D D<br>D D | ≡        |
|------------------|-------------------------------------------|---------|------------|----------|
| > General        | OnRobot Setup                             |         |            |          |
| > Safety         |                                           | OnRobot | Setup      | [] rotot |
| > Features       | Device info                               |         |            | -        |
| > Fieldbus       | 192 168 1 1 - Empty • C +                 |         |            |          |
| V URCaps         | Detected device(s)                        |         |            |          |
| OnRobot<br>Setup |                                           |         |            |          |
|                  | Configuration                             |         |            |          |
| O Normal         | Sceed ——————————————————————————————————— | Simul   | action (   |          |

#### 5.1.3.1. Device Info

In the normal view of the panel, the available functions are shown below:

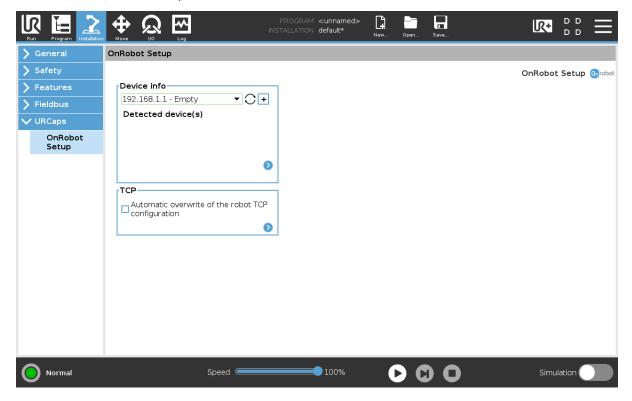

#### **Device info**

**Dropdown menu to select a device-robot communication channel**: Discover the connected devices.

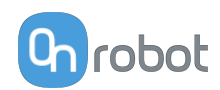

Use the reload button  ${f O}$  to find new available devices.

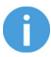

#### NOTE:

After setting up the device the changes need to be saved to be part of the current installation.

For the e-Series UR robots tap on the **Save** button **I** (from the top menu and use the **Save Installation** button **2**.

For the CB3 UR robots use the **Save** button 🗔.

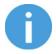

#### NOTE:

To use the newly discovered devices you might need to restart PolyScope. To do that simply press the **Restart now** button. Remember to save it before, if there are any unsaved changes in your program or settings.

OnRobot products are checked after the robot is restarted and the saved settings are restored while loading a program. That check could take up to 5 seconds via the Quick Changer for I/O. Therefore make sure to wait at least 5 seconds before you start your program. To make sure that the device is connected check the **Device info**.

If the connected OnRobot product is changed, always go to the **Device info** to check if the change was successful.

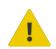

#### CAUTION:

After any error message is shown that is related to the connection to our devices, please go to the **Device info** to make sure that the right settings (e.g.: TCP) are used.

**No connection**: If you want to use OnRobot URCap and there are no connected devices, select **No connection** from the dropdown menu and no error message will show up.

**Load multiple devices**: The <sup>+</sup> automatically loads the selected devices to the UR environment, even if the device is not connected to the robot. When you change between loaded devices, the robot does not require a restart but you should press the reload button

 $\bigcirc$  to refresh the detected devices.

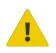

#### WARNING:

When multiple devices are activated, you may experience slow URCap operation. In this case, activate only the devices that you use. It is recommended to activate up to two devices at the same time.

For each loaded device, the appropriate URCaps commands and Toolbar will be visible, hence load only the devices that you will change frequently.

#### Detailed parameters of the Device Info

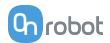

To get more information about the devices press on  ${f O}$  and the following screen will show:

| Run Program Installation |                                                                                                    |                     |                       |
|--------------------------|----------------------------------------------------------------------------------------------------|---------------------|-----------------------|
| 🖒 General                | OnRobot Setup                                                                                                    |                     |                       |
| > Safety                 |                                                                                                    |                     | C Device info 🕼 robot |
| > Features               | Device info                                                                                                    | Hide Variables      | 7                     |
| <b>&gt;</b> Fieldbus     | ComputeBox - VG10 - C                                                                                                    | Hide variables view |                       |
| ✔ URCaps                 | Selected IP address<br>192.168.1.1                                                                                                    | 0                   |                       |
| OnRobot<br>Setup         | UR Robot IP<br>192.168.1.2                                                                                                    |                     |                       |
| Setup                    | UR Robot subnet mask<br>255.255.255.0                                                                                                 |                     |                       |
|                          | Compute Box Version                                                                                                    |                     |                       |
|                          | 5.8.0                                                                                                    |                     |                       |
|                          |                                                                                                    |                     |                       |
|                          | VG10                                                                                                    | 7                   |                       |
|                          | Serial number<br>1000002189                                                                                                    |                     |                       |
|                          | System health<br>Ok                                                                                                    |                     |                       |
|                          | Firmware version<br>2.0.2#2EA392F4                                                                                                    |                     |                       |
|                          | RTDE Registers                                                                                                    | 7                   |                       |
|                          | Bool         Int         Float           Offset:         0         0         0           OnRobot:         -         2427         2425 |                     |                       |
|                          | Total: 64127 2447 2447                                                                                                    | ]                   |                       |
|                          |                                                                                                    |                     |                       |
| O Normal                 | Speed                                                                                                    | <b>100%</b>         | Simulation            |

#### **Device info**

The Selected IP address, Compute Box Version, UR Robot IP and UR Robot subnet mask are shown.

#### **Errors**

This displays information about the errors if there is any.

#### **Device name**

The Serial number, System health and Firmware version are shown.

**Update**: this will update the firmware if an update is available.

Depending on the selected devices, different panels will become available to configure the devices.

#### **RTDE Registers**

OnRobot uses RTDE registers to communicate with UR. Real-Time Data Exchange (RTDE) is an interface that can be used to send data for the robots through registers. For more information about RTDE registers, see UR's **Real-Time Data Exchange (RTDE) Guide**.

You need this option if you use OnRobot devices with other vendors' devices and OnRobot registers might overlap other vendors' registers.

OnRobot uses three different types of registers: Bool, Int and Float.

Offset: Offsets the registers by the amount that is written in the certain field.

**OnRobot**: Shows the number of registers that OnRobot uses of the certain type.

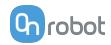

Total: Shows the maximum number of registers of the certain type that is available in UR.

Check other vendors' registers to make sure that the registers that you are using are not used by other vendors. If your registers overlap other vendors' registers, offset them by writing a certain value in the **Offset** fields. If the offset value is too high, the number of OnRobot registers can exceed the number of **Total** registers. In this case the values will turn red in the **OnRobot** row.

#### **Hide Variables**

A list of selectable variables. When a variable is selected to hide, it will not appear on the configuration panel.

#### TCP

In the normal view of the panel the TCP of the robot can be overwritten by the TCP of the tool by pressing the **Automatic overwrite of the robot TCP configuration** checkbox.

To see more options press on  $\mathfrak{O}$  and the following screen will show:

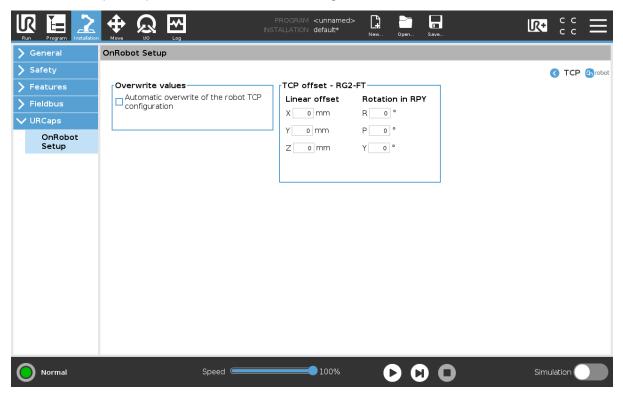

#### **Overwrite values**

**Automatic overwrite of the robot TCP configuration**: when checked, the UR's TCP configuration is automatically overwritten (Dynamic TCP mode). When unchecked the TCP is left unchanged (Static TCP mode).

For further information and best practices on the TCP setting see **TCP Configuration** section.

#### TCP offset

Set the **Linear offset** (X,Y,Z) and the **Rotation in RPY** (Roll-Pitch-Yaw) values to adjust the OnRobot device dependent calculated TCP.

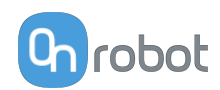

#### 5.1.3.2. Setup Tool Connector

On the **Device Info** page, select Tool Connector from the dropdown menu.

To communicate through the tool connector on an e-Series UR robot please set the following configuration:

- 1. Press the **General** dropdown menu on the left side.
- 2. Press the **Tool IO** tab.
- 3. In the Controlled by dropdown menu select OnRobot as shown in the image below.
- 4. Make sure to save the changes to be part of the current installation.

| Run           | Program Installation |                                 | PROGRAM <b><unnam< b=""><br/>INSTALLATION <b>default*</b></unnam<></b> | ned>             | Open Save                           | <b> </b>                          | ° ° ⊟        |
|---------------|----------------------|---------------------------------|------------------------------------------------------------------------|------------------|-------------------------------------|-----------------------------------|--------------|
| $\mathbf{v}$  | General              | I/O Interface Control           |                                                                        |                  |                                     |                                   |              |
|               | TCP                  | Select how the Tool I/O interfa | ace is controlled. If a URCap contr                                    | ols the interfac | ce, user defined                    | l options will be overridden.     |              |
|               | Mounting             |                                 |                                                                        |                  |                                     |                                   |              |
|               | I/O Setup            | Controlled by                   | OnRobot 🔻                                                              |                  |                                     |                                   |              |
|               | Variables            | Tool Analog Inputs              |                                                                        | Digital Outp     | ut Mode                             |                                   | -            |
|               | Startup              | Tool Analog Inputs              |                                                                        |                  |                                     |                                   |              |
|               | Smooth               | 🔿 Analog Inputs                 |                                                                        | Tool Digital (   | Output mode is                      | defined based on the tool a       | attached     |
| 1.8           | Transition           | analog_in[2]                    | Voltage 🔹                                                              | Tool Output      | Voltage                             | 24                                |              |
|               | Home                 | analog_in[3]                    | Voltage 🔹                                                              |                  | -                                   |                                   |              |
|               | Tool IO              | Communication Interface         | 2                                                                      | f it is on       | he tool voltage<br>Iy configured to | to 24V may damage attach<br>o 12V | ed equipment |
|               | Conveyor<br>Tracking | The Teel Communication          | Interface allows communication                                         |                  |                                     |                                   |              |
|               | Screwdriving         | with the tool without exte      |                                                                        | 🔿 Dual Pir       | n Power                             |                                   |              |
| <b>&gt;</b> s | afety                | Baud Rate                       | 1M 💌                                                                   | 0                |                                     |                                   |              |
| <b>&gt;</b> F | eatures              | Parity                          | Even 🔻                                                                 |                  | rd Output                           |                                   |              |
| > F           | ieldbus              | Stop Bits                       | One 💌                                                                  | 5                | Output 0                            | Sinking (NPN)                     |              |
| )<br>)        | JRCaps               | RX Idle Chars                   | 1.5                                                                    | Digital (        | Output 1                            | Sinking (NPN)                     | <b></b>      |
|               |                      | TX Idle Chars                   | 3.5                                                                    |                  |                                     |                                   |              |
|               |                      |                                 |                                                                        |                  |                                     |                                   |              |
|               |                      |                                 |                                                                        |                  |                                     |                                   |              |
|               | Power off            | Spe                             | ed 💳 100%                                                              |                  |                                     |                                   | ulation      |
|               |                      |                                 |                                                                        |                  |                                     |                                   |              |

To communicate through the tool connector on CB3 UR robot please set the following configuration:

- 1. Go to the **I/O** tab.
- 2. In the Controlled by dropdown menu select OnRobot as shown in the image below.
- 3. Make sure to save the changes to be part of the current installation.

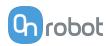

| <u> </u> File                     |                  |                  | 17:02:53 CCCC 🕜  |
|-----------------------------------|------------------|------------------|------------------|
| Program Installat                 | tion Move I/O Lo | og               |                  |
| Robot MODBUS                      |                  |                  |                  |
| Configurable Input                |                  | Digital Input    | Tool Input       |
| S-Guard Reset 🌒                   | <b>3</b> 4       | 0 3 4            | Digital          |
| S-Guard Reset 🎱                   | 5                | 1 3 3 5          | Digital          |
| 2 🔮                               | <b>3</b> 6       | 2 3 3 6          | -                |
| з 🎱                               | 7                | 3 🔕 🕲 7          | <b>0</b> 1       |
| Analog Input                      |                  |                  | analog in[2]     |
| analog_in[0]                      |                  | analog_in[1]     | 0.00 V Voltage - |
| 0.00 V                            | Voltage 💌        | 0.00 V Voltage 👻 | analog_in[3]     |
| 0V                                | 10V              | 0V 10V           | 0.00 V Voltage 🔻 |
| Configurable Outpu                | t                | Digital Output   | Tool Output      |
| o 🥥                               | <b>a</b> 4       | 0 🕢   🖉 4        | Digital          |
| 1 🕥                               | <b>0</b> 5       | 1 🖉 🖉 5          | Ø 0              |
| 2 🕥                               | 6                | 2 🖉 🥥 6          | Ø 1              |
| 3 🖉                               | 07               | 3007             | Controlled by    |
| ~~~~~~~~~~~~~~~~~~~~~~~~~~~~~~~~~ |                  | 30 0 /           | Controlled by:   |
| Analog Output                     |                  |                  | OnRobot 🔻        |
| analog_out[0]                     | Current 👻        | analog_out[1]    | Voltage Current  |
| 4mA                               | 20mA             | 4mA 20mA         | 000 mA           |
| Simulation                        |                  |                  |                  |
| Real Robot                        |                  |                  |                  |

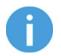

### NOTE:

If the Tool connector option is selected in the **Device info** drop-down menu but no OnRobot product is connected to the tool connector then a background service program is running every 2 seconds. In addition to that the Tool IO is set to be logic high and low randomly.

#### 5.1.3.3. RG2/6

The configuration panels for the RG2/6 are shown in the image below:

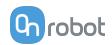

| Run Program Installation |                                                      | OGRAM Screenshot_rg2rg6<br>LLATION default_rg2rg6* | New Open Save |                       |
|--------------------------|------------------------------------------------------|----------------------------------------------------|---------------|-----------------------|
| 🔪 General                | OnRobot Setup                                        |                                                    |               |                       |
| 🔪 Safety                 |                                                      |                                                    |               | OnRobot Setup 🕞 robot |
| > Features               | Device info                                          | Fingertip offset RG6 (2)                           | _             |                       |
| > Fieldbus               | PP - P-Box - RG2, RG6                                | 5 mm +177                                          |               |                       |
| ✔ URCaps                 | Detected device(s)<br>RG2                            |                                                    | •             |                       |
| OnRobot<br>Setup         | RG6                                                  | Automatic overwrite of f                           | the robot TCP |                       |
|                          | ٥                                                    | configuration                                      |               |                       |
|                          | Select device                                        | L                                                  |               |                       |
|                          | O RG6 (2)                                            |                                                    |               |                       |
|                          | Mounting<br>Gripper 1 angle Gripper 2 angle<br>0° 0° |                                                    |               |                       |
|                          | Fingertip offset RG2 (1)                             |                                                    |               |                       |
| Normal                   | Speed                                                | 100%                                               |               | Simulation            |

#### TCP

In the normal view of the panel the TCP of the robot can be overwritten by the TCP of the tool by pressing the **Automatic overwrite of the robot TCP configuration** checkbox.

To see more options press on  ${ig>}$  and the following screen will show:

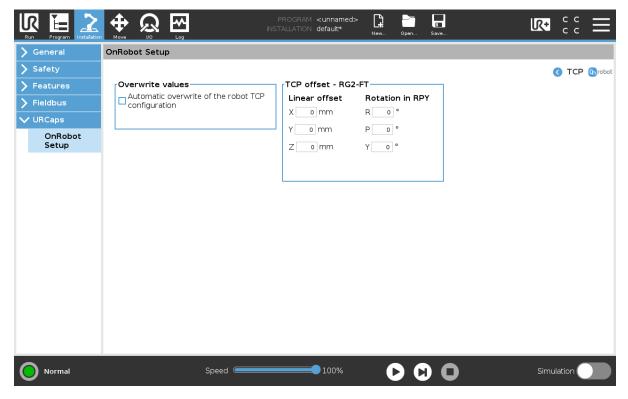

**Overwrite values** 

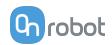

**Automatic overwrite of the robot TCP configuration**: when checked, the UR's TCP configuration is automatically overwritten (Dynamic TCP mode). When unchecked the TCP is left unchanged (Static TCP mode).

For further information and best practices on the TCP setting see **TCP Configuration** section.

#### **TCP** offset

Set the **Linear offset** (X,Y,Z) and the **Rotation in RPY** (Roll-Pitch-Yaw) values to adjust the OnRobot device dependent calculated TCP.

#### Mounting

In the normal view of the panel, the selected mounting angle is shown. To set the mounting

angle press on  $\boldsymbol{\diamond}$ .

If only one gripper is mounted, follow the steps bellow. If there are 2 grippers, follow the steps half a page below.

1. Make sure you are looking at the cable from the same side as it is shown on the picture

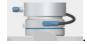

2. Select the angle the gripper is mounted with (positive angle towards the Quick Changer

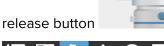

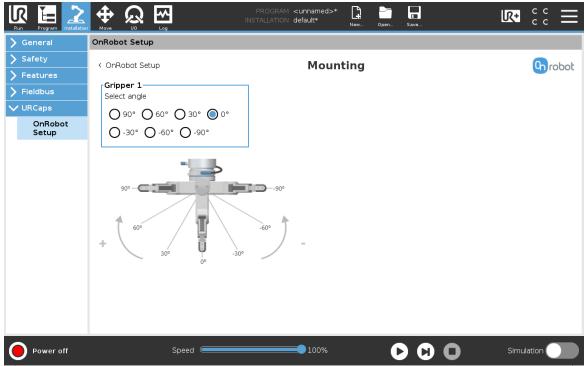

If two grippers are mounted, follow the steps bellow:

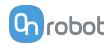

1. When looking at the grippers, make sure that the Quick Changer is orientated with the

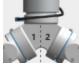

part 1 on the left side and the part 2 on the right side . The numbers are written on the side of the Quick Changer that connects to the robot.

2. Select the angle of one gripper and then select the angle of the other gripper (positive angle towards the Quick Changer release button).

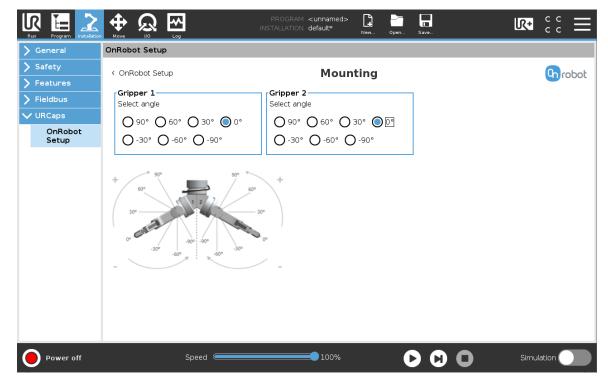

#### **Fingertip offset**

This is used to specify the distance from the inside of the gripper's aluminum fingertip to the reference point on the attached fingertip. The Fingertip offset for the Standard Fingertips is 4.6 mm when placed in the inner side and - 11.8 mm when placed in the outer side (see image below).

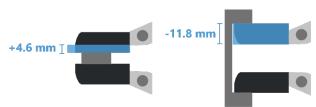

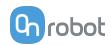

# 6. Operation

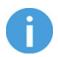

#### NOTE:

It is assumed that the Installation has finished successfully. If not, first do the installation steps in the previous section.

### 6.1. URCap Commands

URCap commands provide an easy way to program an application.

#### 6.1.1. RG2/6

#### **RG Grip**

The RG Grip command is used to grip/release a workpiece.

When the RG Grip command is executed, the gripper will try to reach the specified target (Width and Force) and, if selected, **Depth compensation**. The different functions are explained below.

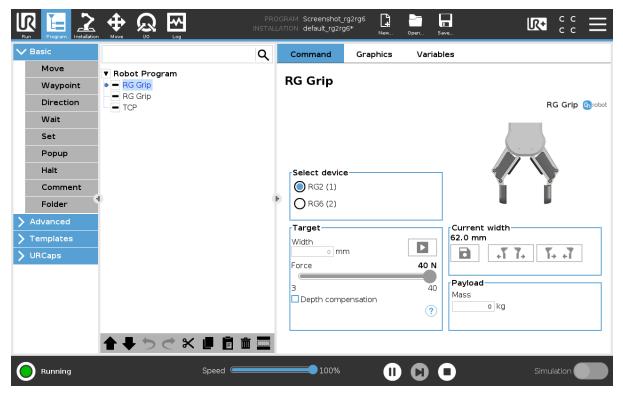

#### **Select device**

When two grippers are used, you can select which gripper performs the action.

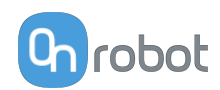

#### Target

Width: The target gripping width can be set by using the Save as Target/Save Grasp button (recommended) or by typing it in manually.

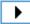

When pressed, the gripper will act as if the command is executed.

Force: Set the target gripping Force (3-40 N for the RG2 and 25-120 N for the RG6).

**Depth compensation**: During closing and opening the gripper, the robot moves to compensate for the circular movement of the fingers, so that the fingertips remain on the

target. When the  $(\mathbf{i})$  icon is pressed, the following graphical illustration will appear in a new page.

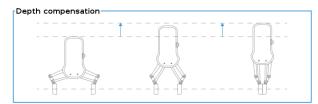

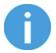

#### NOTE:

For optimal performance of gripping Force, set the **Target Width** 1 to 4 mm lower than the **Width** of the workpiece if the workpiece is grabbed externally or 1 to 4 mm higher if grabbed internally.

For optimal performance of **Depth compensation** set the robot speed slider to 100%.

#### **Current width**

The number shows the Current width value.

**B** will set the **Current width** as target width. If used when a grasp is detected (see image below) this will set the target width as current width – 3 mm if the workpiece is grabbed externally and + 3 mm if the workpiece is grabbed internally.

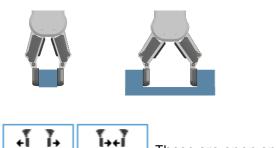

These are open and close hold-to-run buttons.

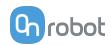

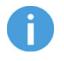

#### NOTE:

To enhance width precision the target Force is not applied when using these buttons

#### Workpiece

**Mass**: the workpiece weight can be entered. The URCap software will then perform the calculation of the resulting payload mass considering the gripper, the Quick Changer, and the workpiece mass.

#### TCP

The TCP command is used to set the current TCP and/or payload for the robot.

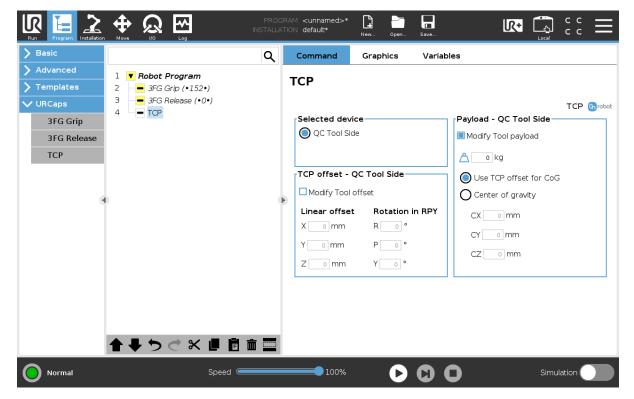

#### **TCP** offset

Set the **Linear offset** (X,Y,Z) and the **Rotation in RPY** (Roll-Pitch-Yaw) values to adjust the OnRobot device dependent calculated TCP.

#### Payload

Modify Tool payload: If enabled the UR's payload will be overwritten.

c enter the workpiece mass that is attached to the device. The device own mass is added automatically.

Use TCP offset for CoG: set the center of gravity of the workpiece at the active TCP position.

Center of gravity CX, CY, CZ: set the location of the center of gravity of the workpiece.

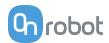

### 6.2. URCap Toolbar

The Toolbar makes it simple to operate the tools while you are programming or during runtime.

#### How to Access the Toolbar

The way how the toolbar can be accessed is different on the e-Series and the CB3 UR robots, but the functionality is the same.

| Run Program Installation Move NO Lig | program <unnamed>*<br/>Installation default*</unnamed> | New Open Save                                |            |
|--------------------------------------|--------------------------------------------------------|----------------------------------------------|------------|
| Program                              | Variables                                              | 0 📁                                          |            |
| <unnamed>*</unnamed>                 |                                                        | <b>OnRobot RG</b><br>Current width = 46.4 mm |            |
| Load Program                         |                                                        | Force 20 N                                   |            |
| Status                               |                                                        | 4 I. [be]                                    |            |
| Paused                               |                                                        |                                              |            |
|                                      |                                                        |                                              |            |
| Robot Age                            |                                                        |                                              |            |
| Days Hours Minutes Seconds           |                                                        |                                              |            |
| 0 02 05 21                           |                                                        |                                              |            |
|                                      | Show Waypoints                                         |                                              |            |
| Power off Sper                       | ed 100%                                                |                                              | Simulation |

Each OnRobot End of Arm Tooling has its own functionality and that is explained in the sections below.

To open up the toolbar in the CB3, press on the OnRobot icon (b) on the top left side. The icon might take around 20 seconds to appear after robot power up.

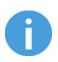

#### NOTE:

All toolbars are disabled while any robot program is running. Some toolbars are also disabled and cannot be used while the robot is not initialized.

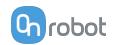

| 6     | PolyScope Robot | User Interface | $\bigcirc$ |
|-------|-----------------|----------------|------------|
|       |                 | Please select  |            |
| UNIVE |                 | Run Program    |            |
| ROBOT | S               | Program Robot  |            |
|       |                 | Setup Robot    |            |
| About |                 | Shutdown Robot |            |
|       |                 |                |            |
|       |                 |                |            |

To enable/disable the toolbar, press on the OnRobot logo Grobot on the top right corner and check/uncheck the **Enable toolbar** checkbox.

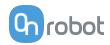

| 🜒 File 💽        | 10:52                                                                                                    | 2:56 | cccc 🕜         |
|-----------------|----------------------------------------------------------------------------------------------------|------|----------------|
| Program Inst    | allation Move I/O Log                                                                                          |      |                |
| TCP Configurati |                                                                                                    |      | <b>O</b> rahak |
| Mounting        | Robot model                                                                                                    |      | robot          |
| I/O Setup       | Robot type: UR5<br>Robot serial number: 20183599999                                                            |      |                |
| 😋 Safety        | PolyScope version<br>3.10.0.76181                                                                              |      |                |
| Variables       | URCap version<br>Tag:                                                                                          |      |                |
| MODBUS          | Branch: feature/i18n_update_190716<br>Version: 1.0.0-SNAPSHOT.2471_feature-i18n_update_190716_2019-07-17_14-56 |      |                |
| Features        | Hash: 0a37166a0aff882a8ff2dafdc7b0d6f65a01d998                                                                 |      |                |
| Base<br>Tool    | Log text                                                                                                    |      |                |
| Smooth Transiti |                                                                                                    |      |                |
| Conveyor Track  |                                                                                                    |      |                |
| EtherNet/IP     | Enable toolbar                                                                                                 |      |                |
| PROFINET        | Debug mode                                                                                                    |      |                |
| OnRobot Setup   | Close                                                                                                    |      |                |
| Default Prograr |                                                                                                    | ]    |                |
|                 |                                                                                                    |      |                |
|                 |                                                                                                    |      |                |

#### 6.2.1. RG2 / RG6

To open up the toolbar, follow the instructions under **How to Access the Toolbar** in the **6.2**. **URCap Toolbar** section.

The toolbar for the RG grippers is shown below.

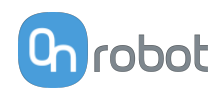

|                                       | PROGRAM <unnamed>*<br/>INSTALLATION default*</unnamed> | ☐                                            |            |
|---------------------------------------|--------------------------------------------------------|----------------------------------------------|------------|
| Program                               | Variables                                              | G 🞾                                          |            |
| <unnamed>*</unnamed>                  |                                                        | <b>OnRobot RG</b><br>Current width = 46.4 mm |            |
| Load Program                          |                                                        | Force 20 N                                   |            |
| Status                                |                                                        | +T T+ T++T G                                 |            |
| Paused                                |                                                        |                                              |            |
|                                       |                                                        |                                              |            |
| Robot Age                             |                                                        |                                              |            |
| Days Hours Minutes Seconds            |                                                        |                                              |            |
| Days Hours Minutes Seconds 0 02 05 21 |                                                        |                                              |            |
|                                       | Show Waypoints                                         |                                              |            |
| Power off Spee                        | ed 100%                                                |                                              | Simulation |

**Gripper 1** and **Gripper 2**: In case of using two RG grippers you can select which one performs the action.

Current width: shows how wide the gripper is opened.

**Force**: Set the target gripping force.

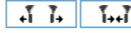

: These are open and close hold-to-run buttons.

This button can be used to reactivate the RG2 or RG6 after any of the gripper's Safety Switch is activated. Pressing this button will cycle the tool power for a few seconds.

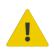

#### CAUTION:

Before pressing the button always make sure that no part will be dropped due to the loss of gripper power. If Dual Quick Changer is used it will cycle the power for both sides.

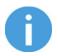

#### NOTE:

To operate, - when connected via the Tool Connector - the Tool IO must set to be controlled by OnRobot.

### **6.3. URScript Commands**

URScript commands can be used alongside other scripts.

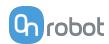

#### 6.3.1. RG2/RG6

When the OnRobot URCap is enabled, there will be a defined RG script function:

```
rg_grip(rg_width, force, tool_index=0, blocking=True,
depth_compensation=False, popupmsg=True)
```

blocking=True: The function waits for the gripper to finish the grip command.

(popupmsg: Future function, do not need to fill.)

All the input arguments are the same as the ones used by the RG Grip command and it includes the fingertip offset.

For example, a relative movement for quickly releasing a workpiece can be done as follows: If only one gripper is connected, use:

```
rg_grip(rg_Width+5, 40, rg_index_get())
```

This will open the gripper to 5 mm with the target force set at 40 N.

If two RG grippers are attached, use:

For primary:

```
rg_grip(rg_Width_primary+5, 40, 1)
```

For secondary:

```
rg_grip(rg_Width_secondary+5, 40, 2)
```

### **6.4. Feedback Variables**

#### 6.4.1. RG2 / RG6

| Feedback Variable | Unit       | Description                                                                                                    |
|-------------------|------------|----------------------------------------------------------------------------------------------------|
| on_return         |            | The return value for the OnRobot commands                                                                                          |
| rg_Busy           | True/false | Whether the gripper is active or not                                                                                               |
| rg_Depth          | [mm]       | Distance the robot (due to depth compensation) has<br>moved towards the z axes having as reference the<br>gripper at 0 mm width    |
| rg_DepthRel       | [mm]       | Distance the robot (due to depth compensation) has<br>moved towards the z axes having as reference the<br>previous gripper's width |

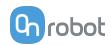

| Feedback Variable | Unit           | Description                              |
|-------------------|----------------|------------------------------------------|
| rg_Grip_detected  | True/<br>False | True if Gripper has detected a workpiece |
| rg_Width          | [mm]           | Width between the fingers of the Gripper |

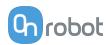

## 7. Additional Software Options

## 7.1. Compute Box/Eye Box

## 7.1.1. Web Client

To access the Web Client on your computer first the Ethernet interface needs to be set up to have a proper communication between your computer and the Compute Box. It is recommended to use the factory default DIP switch settings (DIP 3 On and DIP 4 Off) (for further details see section Ethernet Interface Setup).

Then do the following steps:

- Connect the Compute Box to your computer with the supplied UTP cable.
- Power the Compute Box with the supplied power supply.
- Wait one minute for the Compute Box LED to turn from blue to green.
- To find the IP address of the Compute Box, open the OnRobot Discovery Tool.
- Open a web browser on your computer and type in the IP address of the Compute Box (factory default is 192.168.1.1).

The Sign-in page opens:

|          | Sign in to<br>Web |            |           |         |
|----------|-------------------|------------|-----------|---------|
| USERNAME | E                 |            |           |         |
| admin    |                   |            |           |         |
| PASSWORD | )                 |            |           |         |
| •••••    |                   |            |           |         |
| Remem    | ber me            |            | $\subset$ | SIGN IN |
|          | Forgot yo         | our passwo | rd?       |         |

The factory default administrator login is:

#### Username: admin Password: OnRobot

For the first login a new password needs to be entered: (password must be at least 8 characters long)

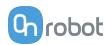

| Change the default<br>administrator password | ł |
|----------------------------------------------|---|
| NEW PASSWORD                                 |   |
| Enter your new password here                 |   |
| CONFIRM PASSWORD                             |   |
| Re-enter your new password here              |   |

Once signed in the following menus will appear on the left side of the screen:

| Chrobot WEBCL | IENT |
|---------------|------|
| Devices       | Р    |
| Configuration | •    |
| WebLogic™     | F    |
| Paths         |      |
| Update        | Р    |
| TCP/CoG       |      |
| Licenses      |      |
| Applications  |      |

- Devices Monitor and control the connected devices (e.g.: grippers)
- Configuration Change the Compute Box's settings
- WebLogic<sup>™</sup> Program the Digital I/O interface through OnRobot WebLogic<sup>™</sup>
- Paths Import/export the recorded Paths (not available to all robots)
- **Update** Update the Compute Box and the devices
- TCP/CoG Calculate the TCP (Tool Center Point) and CoG (Center of Gravity) values for your OnRobot product combination
- Licenses Activate the licenses for a software product
- Applications Create and manage applications

The following menus will appear in the top right corner of the screen:

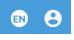

Select the language of the Web Client

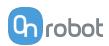

• Account settings (e.g.: change password, add new user) In the following, these menus will be described.

## 7.1.2. Web Client: Devices Menu

To control/monitor a device click on the **Select** button.

Please select from the detected device(s):

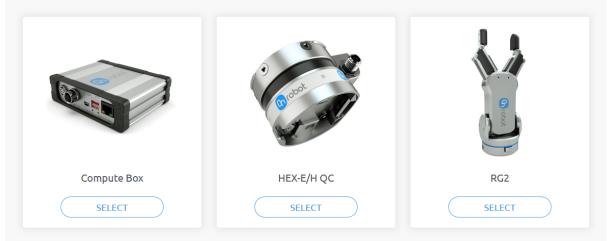

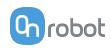

## 7.1.2.1. RG2/6

| RG2                                                            |                                |             |
|----------------------------------------------------------------|--------------------------------|-------------|
| This page allows the device to<br>(Some functions might not be |                                |             |
| Monitor and control D                                          | evice info                     |             |
| States                                                         |                                |             |
| O Busy<br>Crip detected                                        |                                |             |
| Safety                                                         |                                |             |
| RG2 GRIPPER                                                    | SWITCH 1                       | SWITCH 2    |
| Pushed                                                         | 0                              | 0           |
| Triggered                                                      | 0                              | 0           |
| POWER CYCLE                                                    |                                |             |
| Set width and force                                            |                                |             |
| FINGERTIP OFFSET                                               |                                |             |
| 5 mm (                                                         | SAVE                           |             |
| WIDTH                                                          | 51 mm                          |             |
| 1   1 1   1   1<br>0 9 18 27                                   | · · · I O I · I<br>36 45 55 64 | 73 82 91 10 |
| FORCE                                                          | 20 N                           |             |
| 1 1 1 1 1 1<br>0 10                                            | · · · · · · ·                  |             |
| Current width: 51 mm                                           |                                |             |

The state of the gripper could be:

- Busy the gripper is moving
- Grip detected the set force limit is reached but the set width is not.

The status of the two safety switch shows:

- Pushed the safety switch 1/2 is still being pushed
- **Triggered** the safety switch 1/2 has been activated and gripper is stopped.

To recover from a Triggered state:

- Check if any of the safety switch is being pushed
- If yes, remove the object pushing the switch
- Click on **Power cycle** to power all devices off and then on to recover.

**Fingertip offset** must be set according to the current fingertips attached to the gripper. Offset is measured from the inner mating face of the bar metal fingertips. To save the value to the gripper permanently click **Save**.

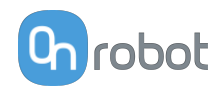

The gripper can be controlled by adjusting the **Force** and **Width** value. First set the required gripping force and then adjust the width slider that will immediately control the gripper.

## 7.1.3. Web Client: Configuration Menu

| Configuration                      |                                                                                                    |                                |                            |
|------------------------------------|----------------------------------------------------------------------------------------------------|--------------------------------|----------------------------|
| This page allows the configuration | of the Compute Box / Eye Box.                                                                                                    |                                |                            |
| CAUTION<br>Incorrect settings      | may cause the device to lose network connectivity.                                                                                                    |                                |                            |
| 2. Digital or<br>3. Compute        | put mode: NPN<br>utput mode: NPN<br>¤ Box / Eye Box IP setting is configured on this page.<br>rver enabled: Compute Box / Eye Box tries to assign IP to t | he robot.                      |                            |
| NETWORK SETTINGS                   |                                                                                                    | ETHERNET/IP SCANNER SETTINGS   |                            |
| MAC address                        | B8:27:EB:0E:C9:A3                                                                                                    | IP address to connect to       |                            |
| Network mode                       | Default Static IP 🔶                                                                                                    | Origin-to-target instance id   | 1                          |
| IP address                         | 192.168.1.1                                                                                                    | Target-to-origin instance id   | 1                          |
| Subnet mask                        | 255.255.255.0                                                                                                    | Configuration instance id      | 0                          |
| Gateway                            | 192.168.1.1                                                                                                    | Requested packet interval (ms) | 8                          |
| COMPUTE BOX / EYE BOX SETTI        | SAVE                                                                                                    |                                | SAVE                       |
| Display name                       | SAVE                                                                                                    | Robot type<br>Robot ID         | None +                     |
|                                    |                                                                                                    | Robot IP address               |                            |
| Clock delay                        | 0 sec 🗸                                                                                                    |                                | SAVE                       |
|                                    | SYNCHRONIZE CLOCK                                                                                                    | WEBLYTICS SETTINGS             |                            |
|                                    |                                                                                                    | WebLytics support              | Disabled, discoverable 🗧 🖨 |
|                                    |                                                                                                    | WebLytics IP address           |                            |
|                                    |                                                                                                    | Connected to server            | Disconnected               |
|                                    |                                                                                                    |                                | SAVE                       |
|                                    |                                                                                                    |                                |                            |

#### Network settings:

The **MAC address** is a world-wide unique identifier that is fixed for the device.

The **Network mode** drop-down menu can be used to decide if the Compute Box will have a static or a dynamic IP address:

- If it is set to **Dynamic IP**, the Compute Box expects an IP address from a DHCP server. If the network that the device is connected to has no DHCP server, the Compute Box will not obtain an IP address and its LED is lighting in blue.
- If it is set to **Static IP**, then a fixed IP address and subnet mask must be set.
- If it is set to **Default Static IP**, the fixed IP revert to the factory default and cannot be changed.

After all parameters are set, click on the **Save** button to store the new values permanently. Wait 1 minute and reconnect to the device using the new settings.

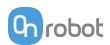

#### Compute Box / Eye Box settings:

In case, more than one Compute Box is used within the same network, for identification purpose any user specific name can be entered to the **Display name**.

If the **Clock delay** field shows a difference, click **Synchronize clock** to synchronize the Compute Box's time with your computer.

#### EtherNet/IP scanner settings:

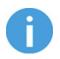

#### NOTE:

This is a special option of the EtherNet/IP connection for some robots.

In case when the robot is the Adapter and the Compute Box needs to be the Scanner the following addition information is required for the communication:

- IP address to connect to the robot IP address
- Origin-to-target instance id refer to the robot's EtherNet/IP manual (Scanner mode)
- Target-to-origin instance id refer to the robot's EtherNet/IP manual (Scanner mode)
- **Configuration instance id** refer to the robot's EtherNet/IP manual (Scanner mode)
- Requested packet interval (ms) RPI value in ms (minimum 4)

Check the checkbox and the Compute Box will try to automatically connect to the robot (via the given IP address).

For information on the **Robot settings** and the **WebLytics settings**, see the WebLytics Manual.

## 7.1.4. Web Client: Update Menu

This page can be used to update the software on the Compute Box and the firmware on the devices.

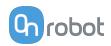

#### Update

This page allows updating the software and firmware.

|                                                             | e several minutes to complete. Please do no<br>d devices during the update process. | power off or unplug your Compute |
|-------------------------------------------------------------|-------------------------------------------------------------------------------------|----------------------------------|
| FTWARE                                                      |                                                                                     |                                  |
| No update file selected yet                                 |                                                                                     | BROWSE                           |
| lick here to download the result of the last update         | e.                                                                                  |                                  |
| MWARE                                                       |                                                                                     |                                  |
| COMPONENTS                                                  | CURRENT VERSION                                                                     | <b>REQUIRED VERSION</b>          |
| COMPONENTS<br>Compute Box (CBOX_RPT)<br>Firmware            | CURRENT VERSION                                                                     | REQUIRED VERSION                 |
| COMPONENTS<br>Compute Box (CBOX_RPT)<br>Firmware            |                                                                                     |                                  |
| Compute Box (CBOX_RPT)<br>Firmware<br>HEX-E/H QC (HEXHC001) | 150                                                                                 | 150 🗸                            |

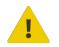

## CAUTION:

During the update process (takes about 5-10 minutes) DO NOT unplug any device or close the browser window. Otherwise the updated device could be damaged.

The loading screens during the update process are the same for the software and the firmware updates.

## Software Update

Download the latest .cbu file from the **Downloads** menu on the website.

Click on **Browse** to search for the . cbu software update file. The **Browse** button will turn to **Update**.

Click on **Update** to start the software update process.

If the update is finished and was successful, the message below is shown.

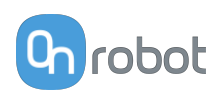

#### **Firmware Update**

C Update required: A firmware update is required because one of the components is out of date.

Click on **Update** in the firmware section of the page to start the firmware update process.

If the update is finished and was successful, the message below is shown.

| Update in progress, please wait<br>This may take several minutes to complete | 2.    |
|------------------------------------------------------------------------------|-------|
|                                                                              | CLOSE |
| Successfully updated.                                                        |       |
|                                                                              | CLOSE |

## 7.1.5. Web Client: TCP/CoG

Use the TCP/CoG calculator to calculate the TCP (Tool Center Point) and CoG (Center of Gravity) values for your OnRobot product combination.

|               | Select robot  | brand and m         | odel           |                        |    | Size measurement<br>Milimeter      | Angle measurement<br>Radian   | * |
|---------------|---------------|---------------------|----------------|------------------------|----|------------------------------------|-------------------------------|---|
| C             | Robot         | •                   | Model (Adapter | plate) 💌               | J. | Weight measurement <b>Kilogram</b> | Angle type<br>Rotation vector | * |
|               | Select your t | ool 🥐               |                |                        |    | TCP (Tool Center Point)            |                               | ^ |
| Ø             | -             |                     | 44             | 4.3                    |    | To                                 | ol                            |   |
| NO EYES       | n             | 141                 | 4              | 2                      |    | × 0 (mm)                           | Rx 0                          |   |
|               | 2FG7          | 3FG                 | RG2            | RG6                    |    | Y 0 (mm)                           | Ry 0                          |   |
| Ø             | ~             |                     |                | (mot                   |    | Z 228.6 (mm)                       | Rz 0                          |   |
| NO BRACKET    | arres.        | 1979                | 2 2 3 - 10 a   |                        |    | CoG (Center of Gravity)            |                               | ^ |
|               | VG10          | VGC10               | VGP20          | MG10                   |    | Cx 0 (mm)                          |                               |   |
|               |               | 0                   | 63P 0          |                        |    | cy 0 (mm)                          |                               |   |
| QUICK CHANGER | 1             |                     |                | 1                      |    | cz 110.9 (mm)<br>m 0.84 (kg)       |                               |   |
|               | GECKO         | SG                  | ONROBOT SANDER | ONROBOT<br>SCREWDRIVER |    |                                    |                               |   |
| RC2           |               | +                   | Ø              |                        |    |                                    |                               |   |
| 0,            | RG2-FT        | CUSTOM TOOL         | NO TOOL        |                        |    |                                    |                               |   |
| ACCESSORY     |               |                     |                |                        |    |                                    |                               |   |
|               | Please chec   | k the preset settir | ngs! 😣         |                        |    |                                    |                               |   |

The TCP/CoG calculator will show the automatically detected settings.

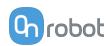

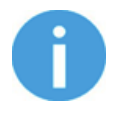

#### NOTE:

Make sure to check the preset settings before calculating the TCP and CoG values.

1. Select the robot brand and the model you are using from the Robot and Model (Adapter plate) dropdown menus.

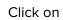

Click on which to set custom Adapter plate settings.

- 2. Click on the **No eyes** card to modify the Eyes preset settings.
- 3. Click on the **No bracket** card to modify the Angle Bracket preset settings.
- 4. Select mounting type.
- 5. Select tool.

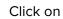

Click on ?? to get help about how to enter the values.

- 6. Click on **Accessory** to select any OnRobot accessories.
- 7. Click on Workpiece to enter the workpiece weight. Then the calculator calculates the resulting payload mass considering the gripper, the mounting, and the workpiece mass.
- 8. Choose the unit of measure for the values you want to enter from the Size measurement, Angle measurement, Weight measurement and Angle type dropdown menus.

The calculator calculates the values which you can see in the TCP (Tool Center Point) and CoG (Center of Gravity) boxes. These values can be entered into the robot.

## 7.1.6. Web Client: Account Settings

This menu can be used to:

- See the currently sign-id user
- Go to Account settings
- Sign-out

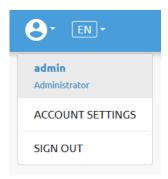

#### Account settings:

This page has two tabs:

- My profile to see and update the currently logged in users' profile (e.g.: change password)
- **Users** to manage users (e.g.: add/remove/edit)

On the My profile tab to change any profile data (e.g.: password) click on the Update profile button.

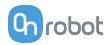

## Account settings

This page allows modifying your user profile.

| 8                             |  |
|-------------------------------|--|
| <b>admin</b><br>Administrator |  |
| First name                    |  |
| Last name                     |  |
| E-mail                        |  |
| Phone                         |  |
| Description                   |  |
| UPDATE PROFILE                |  |

On the **Users** tab click on the **Add new user** button to add more users:

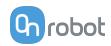

| DE     | VICES CONFIGURA         | TION        | WFBI OGI |                  |  |
|--------|-------------------------|-------------|----------|------------------|--|
| _      | Add new user            |             |          | ×                |  |
|        | USERNAME                |             |          |                  |  |
|        | Enter username here     |             |          |                  |  |
|        | FIRST NAME              |             |          |                  |  |
|        |                         |             |          |                  |  |
|        | LAST NAME               |             |          | _                |  |
| d usei |                         |             |          |                  |  |
|        | E-MAIL                  |             |          | _                |  |
|        |                         |             |          |                  |  |
|        | PHONE                   |             |          |                  |  |
|        |                         |             |          |                  |  |
|        | ROLE                    |             | STATUS   |                  |  |
|        | User                    | \$          |          |                  |  |
|        | DESCRIPTION             |             |          | _                |  |
|        |                         |             |          |                  |  |
|        |                         |             |          |                  |  |
|        |                         |             |          |                  |  |
|        | PASSWORD                |             |          | _                |  |
|        | Enter user's password h | iere        |          |                  |  |
|        | CONFIRM PASSWORD        |             |          | _                |  |
|        | Re-enter password here  | 2           |          |                  |  |
|        |                         |             |          |                  |  |
|        | SAVE                    | $\supset ($ | CANCEL   | $\left  \right $ |  |
|        |                         |             |          |                  |  |

There are three user levels:

- Administrator
- Operator
- User

Fill in the user information and click **Save**.

Later on to change any user information just click on the edit 🖍 icon.

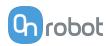

| e e file - Llev | difying your user profile |                        |                        |              |       |        |   |   |
|-----------------|---------------------------|------------------------|------------------------|--------------|-------|--------|---|---|
| y profile Use   | 215                       |                        |                        |              |       |        |   |   |
| ADD NEW US      | SEP You can add           | d user on your network | to monitor and control | the devices  |       |        |   |   |
| ADD NEW 03      |                           | a user on your network |                        | une devices. |       |        |   |   |
|                 |                           |                        |                        |              |       |        |   |   |
| USERNAME        | ▼ ROLE                    | FIRST NAME             | LAST NAME              | E-MAIL       | PHONE | ACTIVE |   |   |
| admin           | Administrator             |                        |                        |              |       |        | / |   |
|                 | User                      |                        |                        |              |       |        |   | 8 |

To prevent a user to sign-in either could be:

- deactivated by changing its **Active** status in the edit mode
- or removed by clicking the delete  $^{\otimes}$  icon.

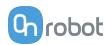

# 8. Hardware Specification

## **8.1. Technical Sheets**

## 8.1.1. Quick Changers

#### **Quick Changer**

| Name         | Quick Changer I/O<br>support – Robot Side | Quick Changer -<br>Robot Side | Quick Changer -<br>Robot Side 4.5A | Quick Changer -<br>Robot Side |
|--------------|-------------------------------------------|-------------------------------|------------------------------------|-------------------------------|
| Item #       | 102326                                    | 102037                        | 104277                             | 109498                        |
| Version      | QC-R – I/O                                | QC-R v2                       | QC-R v2-4.5                        | QC-R v3                       |
| Illustration | 1/0- <b>(</b> )                           |                               |                                    |                               |

## **Dual Quick Changer**

| Name         | Dual Quick<br>Changer | Dual Quick Changer<br>4.5A | Dual Quick<br>Changer |
|--------------|-----------------------|----------------------------|-----------------------|
| Item #       | 101788                | 104293                     | 109878                |
| Version      | Dual QC v2            | Dual QC v2-4.5             | Dual QC v3            |
| Illustration | A CORRECTION          | A CONTRACTOR               |                       |

If not specified, the data represent the combination of the different Quick Changer types/ sides.

| Technical data                   | Min | Typical | Max   | Units      |
|----------------------------------|-----|---------|-------|------------|
| Permissible force *              | -   | -       | 600*  | [N]        |
| Permissible torque *             | -   | -       | 60*   | [Nm]       |
| Dated payload *                  | -   | -       | 20*   | [kg]       |
| Rated payload *                  | -   | -       | 44    | [lbs]      |
| Repeatability                    | -   | -       | ±0.02 | [mm]       |
| IP Classification                | 67  |         |       |            |
| Operating life (Tool change)     | -   | 5.000   | -     | [cycles]   |
| Operating life (Robot operation) | -   | 10      | -     | [M cycles] |

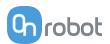

| Technical data        | Min     | Typical | Max       | Units        |
|-----------------------|---------|---------|-----------|--------------|
| Operating temperature | 5<br>41 | -       | 50<br>122 | [°C]<br>[°F] |

\* See static load capacity graph below.

|            | Quick Changer  |                   |      | Quick Changer -<br>Tool Side | Units |
|------------|----------------|-------------------|------|------------------------------|-------|
| Waight     | 0.06           | 0.093             | 0.41 | 0.14                         | [kg]  |
| Weight     | 0.13           | 0.21              | 0.9  | 0.31                         | [lb]  |
| Dimensions | See Mechanical | dimension section |      |                              |       |

## QC-R V3 | DQC V3 and the QC-R V2 | QC-R V2-4.5A | DQC V2 | DQC V2-4.5A

The following graph shows the load capacity that the QC-R V3 | DQC V3 and the QC-R V2 | QC-R V2-4.5A | DQC V2 | DQC V2-4.5A can handle in a static situation. The values for a situation with an acceleration of 2g are half of the static values.

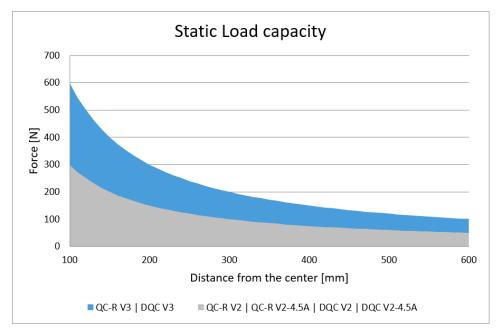

## 8.1.2. RG2

| General Properties          | Minimum | Typical | Maximum | Unit |
|-----------------------------|---------|---------|---------|------|
|                             | -       | -       | 2       | [kg] |
|                             | -       | -       | 4.4     | [lb] |
| Payload Force Fit 🛛 🛛 🗠 💈 🖓 |         |         |         |      |
|                             | -       | -       | 5       | [kg] |
| Payload Form Fit            | -       | -       | 11      | [lb] |

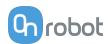

| General Properties                  | Minimum     | Typical               | Maximum | Unit   |  |  |
|-------------------------------------|-------------|-----------------------|---------|--------|--|--|
| Total stroke (adjustable)           | 0           | -                     | 110     | [mm]   |  |  |
|                                     | 0           | -                     | 4.33    | [inch] |  |  |
| Finger position resolution          | -           | 0.1                   | -       | [mm]   |  |  |
|                                     | -           | 0.004                 | -       | [inch] |  |  |
| Repetition accuracy                 | -           | 0.1                   | 0.2     | [mm]   |  |  |
|                                     | -           | 0.004                 | 0.007   | [inch] |  |  |
| Reversing backlash                  | 0.1         | -                     | 0.3     | [mm]   |  |  |
|                                     | 0.004       | -                     | 0.011   | [inch] |  |  |
| Gripping force (adjustable)         | 3           | -                     | 40      | [N]    |  |  |
| Gripping force deviation            |             | ±25                   |         | %      |  |  |
| Gripping speed *                    | 38          | -                     | 127     | [mm/s] |  |  |
| Gripping time **                    | 0.06        | -                     | 0.21    | [s]    |  |  |
| Adjustable bracket tilting accuracy | -           | < 1                   | -       | 0      |  |  |
| Storage temperature                 | 0           | -                     | 60      | [°C]   |  |  |
|                                     | 32          | -                     | 140     | [°F]   |  |  |
| Motor                               | Integrated, | electric BL           | DC      |        |  |  |
| IP Classification                   | IP54        |                       |         |        |  |  |
| Dimensions                          | 213 x 149 x | 213 x 149 x 36 [mm]   |         |        |  |  |
|                                     | 8.3 x 5.9 x | 8.3 x 5.9 x 1.4 [inch |         |        |  |  |
| Weight                              | 0.78        |                       |         | [kg]   |  |  |
|                                     | 1.72        |                       |         | [lb]   |  |  |

\* See table on the next page

\*\* based on 8mm total movement between fingers. The speed is linearly proportional to the force. For more details see speed table on next page.

| Operating Conditions               | Minimum | Typical | Maximum | Unit    |
|------------------------------------|---------|---------|---------|---------|
| Power supply                       | 20      | 24      | 25      | [V]     |
| Current consumption                | 70      | -       | 600*    | [mA]    |
| Operating temperature              | 5       | -       | 50      | [°C]    |
|                                    | 41      | -       | 122     | [°F]    |
| Relative humidity (non-condensing) | 0       | -       | 95      | [%]     |
| Calculated operation life          | 30 000  | -       | -       | [Hours] |

\* Current spikes up to 3A (max 6mS) may occur during the release action.

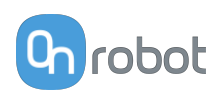

## **RG2 Gripping Speed Graph**

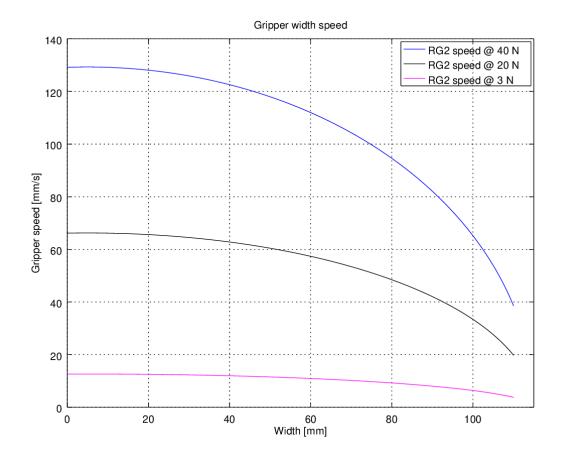

**RG2 Work Range** 

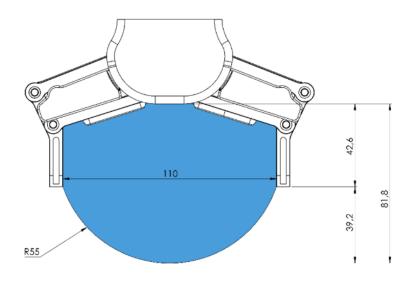

Gripping on long objects can unintentionally activate the Safety switches. The maximum workpiece height (calculated from the end of the fingertips) is dependent on the gripping width (w). For various width values the height (h) limit is given below:

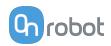

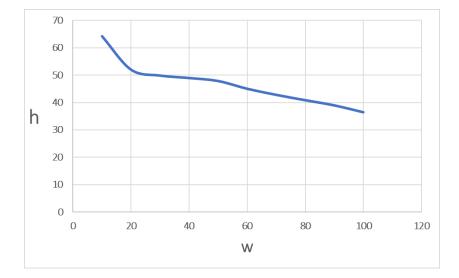

#### **Fingertips**

If custom fingertips are required, they can be made to fit the Gripper's fingers according to the dimensions (mm) shown below:

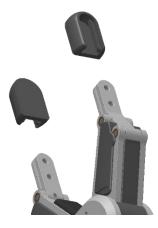

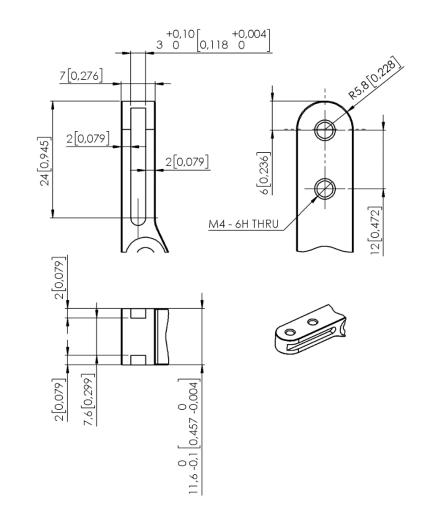

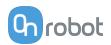

#### **Standard fingertips**

The standard fingertips can be used for many different workpieces. Standard fingertips improve the gripper's ability to pick and place different types of workpieces. The fingertip area of contact is made of rubber (EPDM) which increases the friction and reduces the probability of leaving marks on the workpiece.

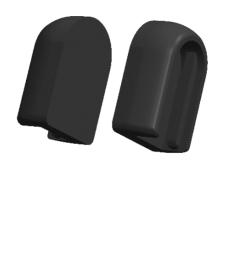

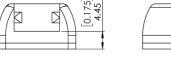

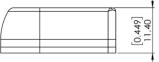

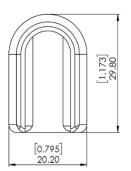

To purchase a new set of standard fingertips, please contact the vendor from where the RG gripper has been purchased.

• RG2 Fingertip Set PN 100669

## **X-Shaped fingertips**

These fingertips improve the gripper's ability to pick and place cylindrical workpieces. By combining the force fit and the form fit gripping approaches, the fingertips increase the stability and payload of the workpiece to be gripped.

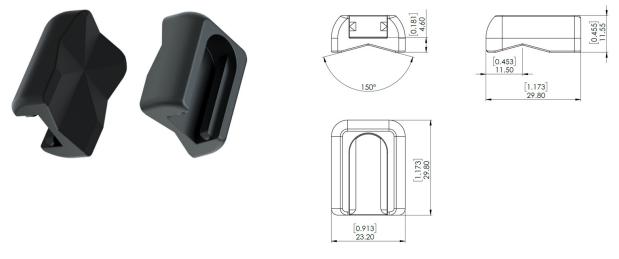

These fingertips are an accessory and need to be purchased separately. To purchase these fingertips, please contact the vendor from where the RG gripper has been purchased.

RG2 X-Shape fingertips PN 105871

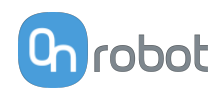

#### Fingertip extension 50 and 100 mm

These fingertips enable the gripper to pick and place workpieces in tight spaces where the gripper would normally be too wide, for instance boxes and crates.

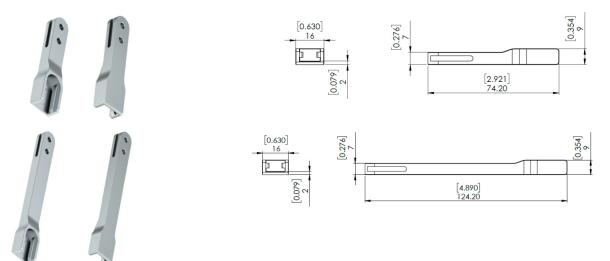

The extensions will decrease the gripping force:

- 50 mm 66.67 % of target gripping force.
- 100 mm 50.00 % of target gripping force.

These fingertips are an accessory and need to be purchased separately. To purchase these fingertips, please contact the vendor from where the RG gripper has been purchased.

- RG2 fingertip extension 50 mm PN 106959
- RG2 fingertip extension 100 mm PN 106960

## 8.1.3. Compute Box

#### 8.1.3.1. With 1.5A Wall Adapter (36W)

| Supplied Wall Adapter | Minimum | Typical | Maximum | Unit |
|-----------------------|---------|---------|---------|------|
| Input voltage (AC)    | 100     | -       | 240     | [V]  |
| Input current         | -       | -       | 1       | [A]  |
| Output voltage        | -       | 24      | -       | [V]  |
| Output current        | -       | 1.5     | -       | [A]  |

| Compute Box Power input (24V connector) | Minimum | Typical | Maximum | Unit |
|-----------------------------------------|---------|---------|---------|------|
| Supply voltage                          | -       | 24      | 25      | [V]  |
| Supply current                          | -       | 1.5     | -       | [A]  |

| Compute Box Power output (Device connector) | Minimum | Typical | Maximum | Unit |
|---------------------------------------------|---------|---------|---------|------|
| Output voltage                              | -       | 24      | 25      | [V]  |
| Output current                              | -       | 1.5     | -       | [A]  |

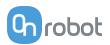

## 8.1.3.2. With 6.25A Wall Adapter (150W)

| Supplied Wall Adapter | Minimum | Typical | Maximum | Unit |
|-----------------------|---------|---------|---------|------|
| Input voltage (AC)    | 100     | -       | 240     | [V]  |
| Input current         | -       | -       | 2.1     | [A]  |
| Output voltage        | -       | 24      | -       | [V]  |
| Output current        | -       | 6.25    | -       | [A]  |

| Compute Box Power input (24V connector) | Minimum | Typical | Maximum | Unit |
|-----------------------------------------|---------|---------|---------|------|
| Supply voltage                          | -       | 24      | 25      | [V]  |
| Supply current                          | -       | 6.25    | -       | [A]  |

| Compute Box Power output (Device connector) | Minimum | Typical | Maximum | Unit |
|---------------------------------------------|---------|---------|---------|------|
| Output voltage                              | -       | 24      | 25      | [V]  |
| Output current                              | -       | 4.5     | 4.5*    | [A]  |

\* Peak currents

## 8.1.3.3. Compute Box I/O interface

| Power Reference (24V, GND) | Minimum | Typical | Maximum | Unit |
|----------------------------|---------|---------|---------|------|
| Reference output voltage   | -       | 24      | 25      | [V]  |
| Reference output current   | -       | -       | 100     | [mA] |

| Output (DO1-DO8)                 | Minimum | Typical | Maximum | Unit |
|----------------------------------|---------|---------|---------|------|
| Output current - altogether      | -       | -       | 100     | [mA] |
| Output resistance (active state) | -       | 24      | -       | [Ω]  |

| Input (DI1-DI8) as PNP | Minimum | Typical | Maximum | Unit |
|------------------------|---------|---------|---------|------|
| Voltage level - TRUE   | 18      | 24      | 30      | [V]  |
| Voltage level - FALSE  | -0.5    | 0       | 2.5     | [V]  |
| Input current          | -       | -       | 6       | [mA] |
| Input resistance       | -       | 5       | -       | [kΩ] |

| Input (DI1-DI8) as NPN | Minimum | Typical | Maximum | Unit |
|------------------------|---------|---------|---------|------|
| Voltage level - TRUE   | -0.5    | 0       | 5       | [V]  |
| Voltage level - FALSE  | 18      | 24      | 30      | [V]  |
| Input current          | -       | -       | 6       | [mA] |
| Input resistance       | -       | 5       | -       | [kΩ] |

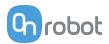

## 8.2. Mechanical Drawings

## 8.2.1. Mountings

## 8.2.1.1. Quick Changer - Robot Side

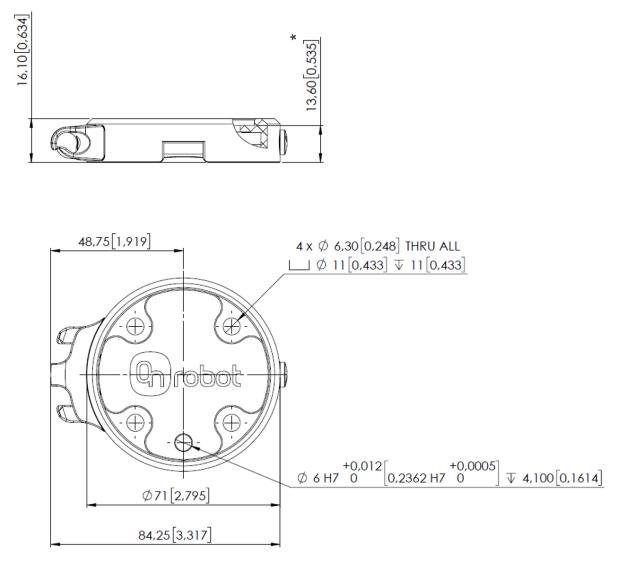

\* Distance from Robot flange interface to OnRobot tool.

All dimensions are in mm and [inches].

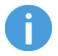

## NOTE:

The cable holder (on the left side) is only required with the long (5 meter) cable.

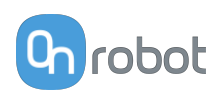

## 8.2.1.2. Quick Changer for I/O - Robot Side

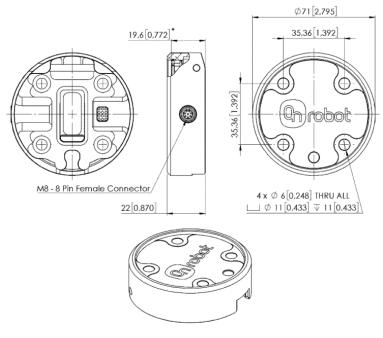

\* Distance from Robot flange interface to OnRobot tool

All dimensions are in mm and [inches].

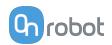

## 8.2.2. Tools

## 8.2.2.1. RG2

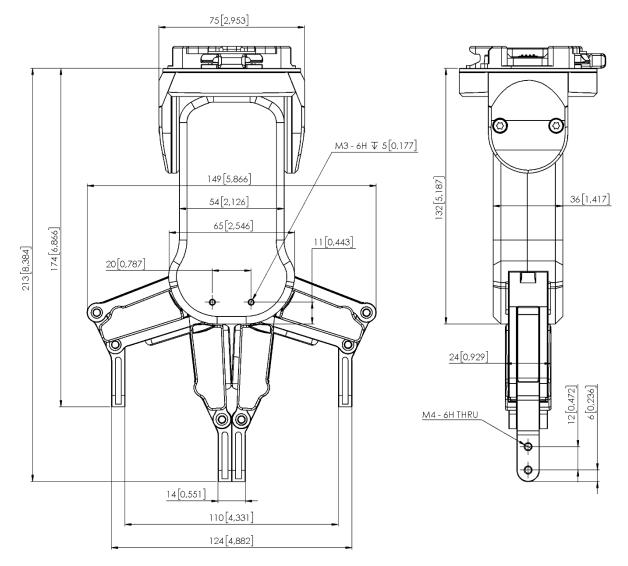

All dimensions are in mm and [inches].

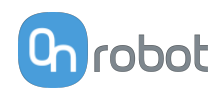

## 8.2.2.2. Compute Box

#### **Compute Box**

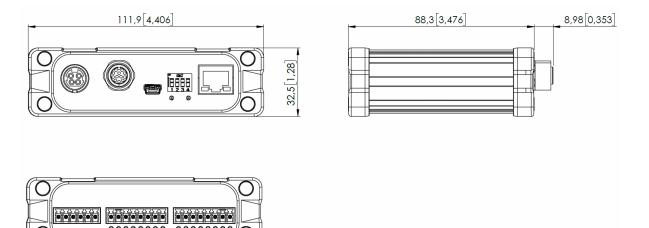

#### **Clip-on Bracket (optional)**

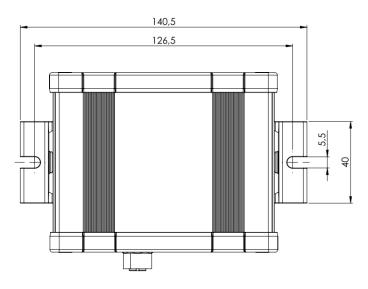

All dimensions are in mm and [inches].

## 8.3. TCP, CoG

#### **Using Tool Connection**

Use the TCP/CoG calculator to calculate the TCP and CoG values for your OnRobot product combination.

The TCP/CoG calculator can be downloaded from www.onrobot.com/downloads.

#### Using Compute Box/Eye Box

For more information, see the 7.1.5. Web Client: TCP, CoG section.

TCP, CoG, and weight parameters of the single devices (without any mounting/adapter):

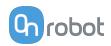

## 8.3.1. RG2

| Coordinate system | TCP [mm]            | Center of Gravity [mm] | Weight             |
|-------------------|---------------------|------------------------|--------------------|
|                   | X=0<br>Y=0<br>Z=200 | cX=0<br>cY=0<br>cZ=64  | 0.78 kg<br>1.72 lb |

 $^\ast$  Mounted at 0°

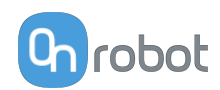

## 9. Maintenance

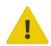

#### WARNING:

An overall inspection of OnRobot's end-of-arm tooling and accessories must be performed regularly and at least once every 6 months. This inspection must include but is not limited to check for defective material and clean gripping surfaces.

Use original spare parts, and original service instructions for OnRobot's end-ofarm tooling, accessories and the robot. Failure to comply with this precaution can cause unexpected risks, resulting in severe injury.

If you have questions regarding spare parts and repair, please visit our website **www.onrobot.com** to contact us.

## 9.1. RG2/6

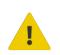

## WARNING:

An overall inspection of the PLd CAT3 Safety Buttons must be performed regularly and at least once every 6 months.

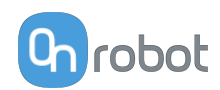

## **10. Troubleshooting**

## **10.1. Robot Has Not Obtained an IP Address**

If the Compute Box has not assigned an IP address to the robot, do the following:

Assign a static IP address to the robot that matches your current IP settings on your Compute Box. The default IP address of the Compute Box is 192.168.1.1.

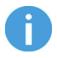

#### NOTE:

Change the last number in the IP address (if using 255.255.255.0 subnet mask) to avoid an IP conflict with the Compute Box.

#### Example

If the default fixed (192.168.1.1) IP address is used on the Compute Box, then use the following values:

- IP address: 192.168.1.2
- Subnet Mask: 255.255.255.0

## **10.2. Changing the DIP Switch Does Not Take Effect**

To change the DIP switch network settings, first change the DIP switches and then cycle the Compute Box/Eye Box power so the changes will take effect.

If the changes still do not take effect, wait one minute and then cycle the Compute Box/Eye Box power once again.

## **10.3. URCap Operation**

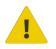

#### CAUTION:

Installed URCaps from different vendors may affect the OnRobot URCaps operation.

If you experience slow GUI response, performance issue, slow program start, error pop-ups, or function loss, make sure that only the OnRobot URCap is installed on the robot.

## **10.4. Tool Functions Are Not Available**

If the tool functions are not available (grayed out) in the program, return to the **Installation** tab > **URCaps** > **Device info** and then back to the program.

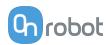

## 10.5. RG2/RG6 Error Codes

## 10.5.1. The S1 Safety Switch Has Been Pushed

#### Error code (on the Web Client and in the robot scripts): 4

**Description:** The S1 Safety Switch has been pushed. This causes the "S1 Safety Switch has been triggered" event.

#### Suggestion(s) to solve the error:

- Release the switch to clear the error message.
- Remove and attach the gripper and power cycle the tool.
- Ensure that the Compute Box software and the tool firmware are updated.
- If the error is still present, return the tool to OnRobot for repair. Contact your local distributor for more information.

## 10.5.2. The S1 Safety Switch Has Been Triggered

#### Error code (on the Web Client and in the robot scripts): 8

Description: The S1 Safety Switch has been triggered.

#### Suggestion(s) to solve the error:

- Remove and attach the gripper and power cycle the tool.
- Ensure that the Compute Box software and the tool firmware are updated.
- If the error is still present, return the tool to OnRobot for repair. Contact your local distributor for more information.

## 10.5.3. The S2 Safety Switch Has Been Pushed

#### Error code (on the Web Client and in the robot scripts): 16

**Description:** The S2 Safety Switch has been pushed. This causes the "S2 Safety Switch has been triggered" event.

#### Suggestion(s) to solve the error:

- Release the switch.
- Remove and attach the gripper and power cycle the tool.
- Ensure that the Compute Box software and the tool firmware are updated.
- If the error is still present, return the tool to OnRobot for repair. Contact your local distributor for more information.

## 10.5.4. The S2 Safety Switch Has Been Triggered

#### Error code (on the Web Client and in the robot scripts): 32

Description: The S2 Safety Switch has been triggered.

#### Suggestion(s) to solve the error:

- Remove and attach the gripper and power cycle the tool.
- Ensure that the Compute Box software and the tool firmware are updated.
- If the error is still present, return the tool to OnRobot for repair. Contact your local distributor for more information.

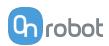

## 10.5.5. Safety DC Error

#### Error code (on the Web Client and in the robot scripts): 64

Description: Safety DC error.

#### Suggestion(s) to solve the error:

- Remove and attach the gripper and power cycle the tool.
- Ensure that the Compute Box software and the tool firmware are updated.
- If the error is still present, return the tool to OnRobot for repair. Contact your local distributor for more information.

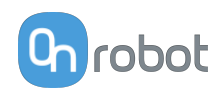

## **11. Warranties**

## 11.1. Patents

Products of OnRobot A/S are protected by several patents; some still in global publication process (Patents pending). All manufacturers of copies and similar products violating any patent claims will be prosecuted.

## **11.2. Product Warranty**

Without prejudice to any claim the user (customer) may have in relation to the dealer or retailer, the customer shall be granted a manufacturer's warranty under the conditions set out below:

In the case of new devices and their components exhibiting defects resulting from manufacturing and/or material faults within 12 months of entry into service (maximum of 15 months from shipment), OnRobot A/S shall provide the necessary spare parts, while the customer (user) shall provide working hours to replace the spare parts, either replace the part with another part reflecting the current state of the art, or repair the said part. This warranty shall be invalid if the device defect is attributable to improper treatment and/or failure to comply with information contained in the user guides. This warranty shall not apply to or extend to services performed by the authorized dealer or the customer themselves (e.g. installation, configuration, software downloads). The purchase receipt, together with the date of purchase, shall be required as evidence for invoking the warranty. Claims under the warranty must be submitted within two months of the warranty default becoming evident. Ownership of devices or components replaced by and returned to OnRobot A/S shall vest in OnRobot A/S. Any other claims resulting out of or in connection with the device shall be excluded from this warranty. Nothing in this warranty shall attempt to limit or exclude a customer's statutory rights nor the manufacturer's liability for death or personal injury resulting from its negligence. The duration of the warranty shall not be extended by services rendered under the terms of the warranty. Insofar as no warranty default exists, OnRobot A/S reserves the right to charge the customer for replacement or repair. The above provisions do not imply a change in the burden of proof to the detriment of the customer. In case of a device exhibiting defects, OnRobot A/S shall not be liable for any indirect, incidental, special or consequential damages, including but not limited to, lost profits, loss of use, loss of production or damage to other production equipment.

In case of a device exhibiting defects, OnRobot A/S shall not cover any consequential damage or loss, such as loss of production or damage to other production equipment.

## 11.3. Disclaimer

OnRobot A/S continues to improve reliability and performance of its products, and therefore reserves the right to upgrade the product without prior warning. OnRobot A/S ensures that the content of this manual is precise and correct but takes no responsibility for any errors or missing information.

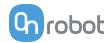

## **12.** Certifications

Intertek Total Quality. Assured.

# CERTIFICATE OF REGISTRATION

This is to certify that the management system of:

# **OnRobot A/S**

Main Site: Teglværksvej 47 H, 5220 Odense SØ, Denmark Chamber of Commerce: 36492449

Additional Site: OnRobot A/S, Cikorievej 44, 5220 Odense SØ, Denmark

has been registered by Intertek as conforming to the requirements of

## ISO 9001:2015

#### The management system is applicable to:

Development and sales of End-of-Arms tools for industrial customers worldwide.

Certificate Number: 0096721

Initial Certification Date: 26 November 2019

**Date of Certification Decision:** 26 November 2019

**Issuing Date:** 26 November 2019

Valid Until: 25 November 2022

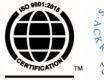

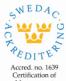

Intertek Management Systems ISO/IEC 17021-1

Carl-Johan von Plomgren MD, Business Assurance Nordics

Intertek Certification AB P.O. Box 1103, SE-164 22 Kista, Sweden

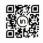

In the issuance of this certificate, Intertek assumes no liability to any party other than to the Client, and then only in accordance with the agreed upon Certification Agreement. This certificate's validity is subject to the organization maintaining their system in accordance with Intertek's requirements for systems certification. Validity may be confirmed via email at certificate validation@intertek.com or by scanning the code to the right with a smartphone. The certificate remains the property of Intertek, to whom it must be returned upon request.

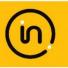

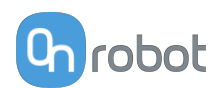

## 12.1. Manufacturer Test Certificate

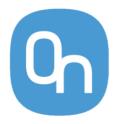

All OnRobot products are tested according to OnRobot test specification for the individual product that follows the ISO 9001 standard procedure. OnRobot testing procedure undergoes continuous review and improvement.

## **12.2. EMC**

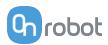

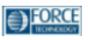

# Attestation of Conformity no. 121-31033-A1

FORCE Technology has performed compliance testing on electrical products since 1967. FORCE Technology is an accredited test house according to EN17025 and participates in international standardization with organizations such as CEN/CENELEC, IEC/CISPR and ETSI. This attestation of conformity with the below mentioned standards and/or normative documents is based on accredited tests and/or technical assessments carried out at FORCE Technology.

| Attestation holder<br>OnRobot A/S, Teglværksvej 47H, 5220 Odense SØ, Denmark                                                                                                    |                                                                                                    |  |
|----------------------------------------------------------------------------------------------------|----------------------------------------------------------------------------------------------------|--|
| (102359), KUKA-A Robot kit (102360), KUKA-B Rob<br>(102363), Kawasaki-C Robot kit (102364), Kawasaki<br>Robot kit (102367), Yaskawa-G Robot kit (102368),<br>NACHI-J Robot kit (102371), Hanwha Robot Kit (102<br><b>Mountings:</b> Dual Quick Changer (101788), Quick C<br>Kit (102277), HEX-H QC (102376), Quick Changer R<br>Quick Changer Kit 4,5A (104388).<br><b>Tools:</b> 2FG7 (106376), 3FG15 (103666), 2FGP20 Pa<br>Kit (107080), Lift100 Lifting robot (108800), MG10 ( | oosan Robot kit (102345), Techman/OMRON TM Robot Kit<br>ot kit (102361), FANUC Robot kit (102362), Kawasaki-B Robot kit<br>I-D Robot kit (102365), Kawasaki-E Robot kit (102366), Yaskawa-F<br>Yaskawa-H Robot kit (102369), NACHI-I Robot kit (102370), |  |
| Manufacturer<br>OnRobot A/S                                                                                                    |                                                                                                    |  |
| Technical documentation<br>FORCE Technology Assessment no. 121-31033-A1                                                                                                    |                                                                                                    |  |
| Standards/Normative documents<br>IEC 61000-3-2:2018<br>IEC 61000-3-3:2013/AMD1:2017<br>IEC 61000-6-2:2016<br>IEC 61000-6-4:2018                                                                                                    | EMC Directive 2014/30/EU, Article 6<br>EN 61000-3-2:2014<br>EN IEC 61000-3-2:2019<br>EN 61000-3-3:2013/A1:2019<br>EN 61000-6-2:2005/AC:2005<br>EN IEC 61000-6-2:2019<br>EN 61000-6-4:2007/A1:2011<br>EN IEC 61000-6-4:2019                               |  |
| Additionally, for RG2 (102012), RG6 (102021), 2FGF<br>(108800):<br>IEC 61326-3-1:2017, Industry locations, SIL 2                                                                                                    | 20 Palettizing Gripper (108585) and Lift100 Lifting robot                                                                                                    |  |
| does not include any market surveillance. It is the response                                                                                                    | iles with the specified standards/normative documents. The attestation<br>ibility of the manufacturer that mass-produced apparatus have the same<br>statements pertaining to the requirements pursuant to other standards,                               |  |
| Signature Knud A. Digitally s<br>Knud A. B<br>Baltsen Digitally s<br>Knud A. B<br>Date: 202<br>17:16:22 4<br>Signed by: Knud A. Baltsen, Senior Specialist, Produ                                                                                                    | altsen<br>2.03.23<br>+01'00'                                                                                                    |  |

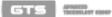

PORCE Technology FORCE Technology Norway AS Venilghedavej 4 Nye Vakilas vet 32 2570 Harsholm, Denmark 1395 Hvalistad, Norway 445 43 25 14 00 447 64 00 35 00 446 43 25 00 10 447 64 00 35 01 Info@forcetechnology.dk Info@forcetechnology.no

 
 PORCE Technology Norwity A5
 PORCE Technology Nye Visibis vel 32
 Park A86 345

 1305 Hvalstad, Norwity
 2605 Brandby, Denmirk 447 64 00 35 00
 446 43 25 00 10

 +47 64 00 35 01
 +46 43 25 00 10
 Info@forastechnology.sk

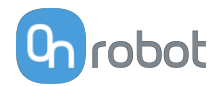

## 12.3. RG2 / RG6 - Safety

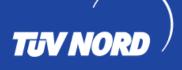

# ZERTIFIKAT CERTIFICATE

Hiermit wird bescheinigt, dass die Firma / This certifies that the company

#### OnRobot A/S Teglværksvej 47H 5220 Odense SØ Denmark

berechtigt ist, das unten genannte Produkt mit dem abgebildeten Zeichen zu kennzeichnen is authorized to provide the product mentioned below with the mark as illustrated

Fertigungsstätte: Manufacturing plant:

OnRobot A/S Teglværksvej 47H 5220 Odense SØ Denmark

Beschreibung des Produktes: (Details s. Anlage 1) Description of product: (Details see Annex 1)

Safety Gripper for collaborative robots RG2 v2 and RG6 v2

Geprüft nach: Tested in accordance with: EN ISO 13849-1:2015 Cat. 3, PL ,d'

45141 Essen

Registrier-Nr. / Registered No. 44 780 18106002 Prüfbericht Nr. / Test Report No. 3523 2689 Aktenzeichen / File reference 8000489144

leuli Zertifizierungsstelle der TÜV NORD CERT GmbH

TÜV NORD CERT GmbH

Gültigkeit / Validity von / from 2019-06-04 bis / until 2024-06-03

Essen, 2019-06-04

www.tuev-nord-cert.de

technology@tuev-nord.de

TUV NORD

TÜV NORD CERT

Bitte beachten Sie auch die umseitigen Hinweise Please also pay attention to the information stated overleaf

Langemarckstraße 20

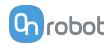

## **12.4.** Declaration of Incorporation

## 12.4.1. RG2

#### CE/EU Declaration of Incorporation (Original)

According to European Machinery Directive 2006/42/EC annex II 1.B.

The manufacturer:

OnRobot A/S Teglværskvej 47H DK-5220, Odense SØ DENMARK

declares that the product:

Type:Industrial Robot GripperModel:RG2Generation:V2Serial:100000000-1009999999

may not be put into service before the machinery in which it will be incorporated is declared in conformity with the provisions of Directive 2006/42/EC, including amendments, and with the regulations transposing it into national law.

The product is prepared for compliance with all essential requirements of Directive 2006/42/EC under the correct incorporation conditions, see instructions and guidance in this manual. The following essential requirements of Directive 2006/42/EC are fulfilled: 1.1.2, 1.1.3, 1.1.5, 1.3.2, 1.3.4, 1.5.1, 1.5.2, 1.5.4, 1.5.5, 1.5.10, 1.5.11, 1.5.12, 1.6.1. Compliance with all essential requirements of Directive 2006/42/EC relies on the specific robot installation and the final risk assessment.

Technical documentation is compiled according to Directive 2006/42/EC annex VII part B and available in electronic form to national authorities upon legitimate request. Undersigned is based on the manufacturer address and authorized to compile this documentation.

Additionally, the product declares in conformity with the following directives, according to which the product is CE marked:

2014/30/EU — Electromagnetic Compatibility Directive (EMC) 2011/65/EU — Restriction of the use of certain hazardous substances (RoHS)

Relevant essential health and safety requirements of the following EU directives are also applied:

2014/35/EU — Low Voltage Directive (LVD) 2012/19/EU — Waste of Electrical and Electronic Equipment (WEEE)

A list of applied harmonized standards, including associated specifications, is provided in this manual.

Budapest, November 11th, 2020

Group Management

Bested Volumos Vilmos Beskid